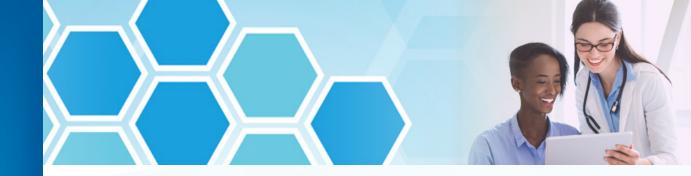

# e-referral User Guide

A guide for submitting and checking the status of referral and authorization requests

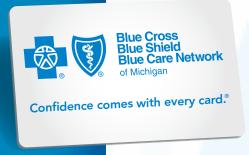

Dear Blue Cross Blue Shield of Michigan and Blue Care Network health care provider:

Welcome to e-referral (also known as CareAdvance Provider), Blue Cross and BCN's system for submitting and managing your referrals and authorizations electronically.

E-referral is now located within our new provider portal (Availity) in the *Applications* tab under *Payer Spaces*. To get up and running in e-referral, you must have a secure Availity user ID and password. All e-referral users in your office must have their own user ID and password to log in to e-referral. Your Availity administrator sets this up for you. Here's how to sign up:

- 1. Go to ereferrals.bcbsm.com
- 2. Click on the **Sign Up or Change a User** link and follow the instructions

Please note, if you work with a medical care group that handles referral and authorization requests, continue to follow your procedures for your medical care group.

There are only three instances when a referral request cannot be made via e-referral:

- Out-of-state providers who do not participate with Blue Cross or BCN
- When making changes to an existing referral, other than extending the date of the referral
- For urgent requests in the event of a life threatening situation:
  - For Blue Care Network commercial or BCN Advantage<sup>SM</sup> members, please call the BCN Care Management department at 1-800-392-2512.
  - For Medicare Plus Blue<sup>SM</sup> members, the contact varies by service. Please refer to the
     <u>Services that Require Authorization (PDF)</u> available at <u>ereferrals.bcbsm.com</u>.
     Click on <u>Blue Cross</u>, then click on <u>Authorization Requirements & Criteria</u>.
  - For Blue Cross commercial members, please contact Blue Cross Provider Inquiry. Find the appropriate phone number in the <u>Provider resource guide at a glance</u> document. You'll find it at the bottom of <u>ereferrals.bcbsm.com</u> under Frequently Accessed Documents.

**NOTE:** For faster service, please have member demographics, procedure, and diagnosis codes available before calling.

We welcome your suggestions on how we can make this and our other referral resources more helpful. Our goal is to make submitting and checking on referrals and authorizations as easy as possible. You may send your recommendations to **providertraining@bcbsm.com**.

If you have technical concerns, call the Web Support Help Desk at 1-877-258-3932.

I would also like to suggest that each time you visit e-referral, stop by the welcome page at **ereferrals.bcbsm.com** to read recent news and get the latest updates for your staff. This site has a comprehensive collection of resources to assist you.

Thank you for supporting our efforts to make referrals quick and easy.

Taryn Szydlowski, Director Clinical Program Operations

Availity is an independent company that contracts with Blue Cross Blue Shield of Michigan and Blue Care Network to offer provider portal and electronic data interchange services.

## Index

C - - 1: - - 1.

| Checking Member Eligibility and Benefits                                                                                                    | Page 4    |
|----------------------------------------------------------------------------------------------------|-----------|
| Section II:                                                                                                    |           |
| Accessing e-referral                                                                                                    | Page 10   |
| Section III:                                                                                                    |           |
| Navigating the Dashboard                                                                                                    | Page 13   |
| Section IV:                                                                                                    |           |
| Referrals and Authorizations                                                                                                    |           |
| Searching for a Referral or Authorization                                                                                                    |           |
| 2. Submit a Global Referral                                                                                                    |           |
| 3. Submit a Referral                                                                                                    | _         |
| 4. Submit an Inpatient Authorization                                                                                                    | _         |
| Submitting an emergency or urgent admission (includes Blue Cross submissions<br>Submitting an emergency or urgent admission – questionnaires and clinical | ) Page 57 |
| documentation (BCN only)                                                                                                    | Page 58   |
| Submitting authorizations for sick/ill newborns                                                                                                    | Page 59   |
| Extending an Inpatient Authorization                                                                                                    | Page 59   |
| Submitting requests for peer-to-peer reviews                                                                                                    |           |
| (Michigan acute inpatient facilities only)                                                                                                    |           |
| Submitting requests for appeals (Michigan acute inpatient facilities only)                                                                                | Page 62   |
| 5. Submit an Outpatient Authorization                                                                                                    | Page 64   |
| Submitting a solid organ or bone marrow transplant authorization                                                                                          | Page 78   |
| Section V:                                                                                                    |           |
| Bookmarks                                                                                                    | Page 82   |
| Section VI:                                                                                                    |           |
| Templates                                                                                                    | Page 91   |
| Section VII:                                                                                                    |           |
| Behavioral Health Authorizations                                                                                                    | Page 97   |
| Useful Resources                                                                                                    |           |
| Contact Information                                                                                                    | Back Cove |

# **Section I:** Checking Member Eligibility and Benefits

Before searching or selecting a member in e-referral, it's important to check their eligibility and benefits information to ensure their coverage is active. You can check eligibility and benefits in:

- The provider portal (availity.com\*)
  - o For more eligibility and benefits help within Availity, click on *Help & Training* in the top menu bar, then *Get Trained*. Enter "BCBSM" to search the Availity Learning Center catalog and locate the *Availity Overview, Payer Spaces, Eligibility & Benefits for BCBSM Providers* recorded webinar. The webinar is also available as a handout.
- Provider Inquiry's automated response system or speaking to a Provider Inquiry representative
- 270/271 electronic standard transaction

For more information, see the Member Eligibility chapter of the *BCN Provider Manual* or Patient Eligibility chapter of the *Blue Cross Commercial Provider Manual* both available on the secure *Provider Resources* page under the *Resources* tab. Instructions for accessing the secure Provider Resources site:

- 1. Log in to our provider portal (availity.com\*).
- 2. Click Payer Spaces on the menu bar.
- 3. Click the BCBSM and BCN logo.
- 4. Click the Resources tab.
- 5. Click Secure Provider Resources (Blue Cross and BCN).
- 1. To check via the provider portal, log in to **availity.com\***. Choose *Eligibility and Benefits Inquiry* from the Patient Registration drop-down menu.

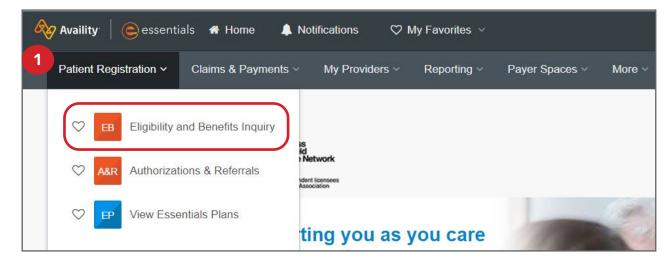

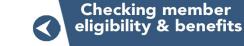

#### Checking member eligibility and benefits, cont.

2. Select a provider from the list.

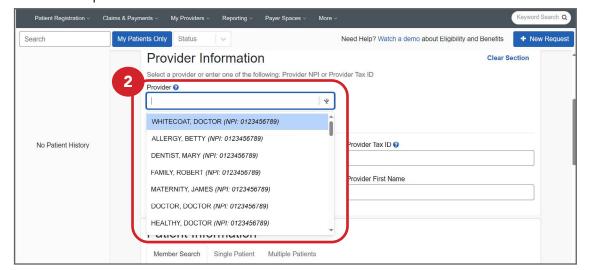

The NPI will populate if your provider is set up in Express Entry. If they are not, add the NPI manually.

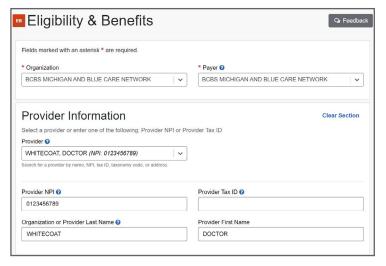

3. Choose a **Member Search Option(s)**. Either enter the payer-assigned number that displays on the patient's ID card for the Patient ID or choose other options from the drop-down menu. Make sure the member has Active eligibility. Choose the patient from the list of results.

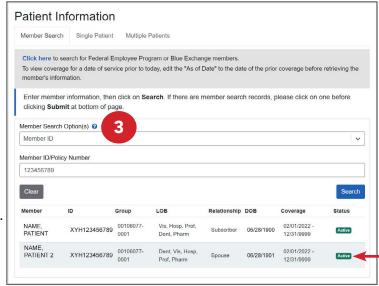

03/12/2024

Accessing e-referral

Navigating the Dashboard

> Referrals & Authorizations

Searching for a referral or authorization

Submit a global referral

Submit a referral

Submit an inpatient authorization

Submit an outpatient authorization

**Bookmarks** 

**Templates** 

Behavioral Health

<sup>\*</sup>Clicking this link means that you're leaving the Blue Cross Blue Shield of Michigan and Blue Care Network website. While we recommend this site, we're required to let you know we're not responsible for its content.

#### Checking member eligibility and benefits, cont.

4. The **As of Date** defaults to the current date. You can enter the date for which you are verifying the patient's eligibility and benefits information. You can enter a date up to 24 months in the past.

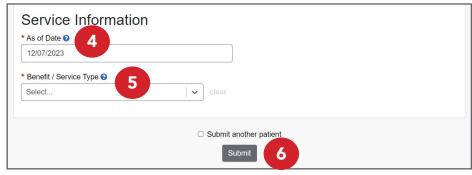

5. In the **Benefit/Service Type** field, select a service type to yield detailed benefit information. Choose Health Benefit Plan Coverage for basic coverage information.

#### 6. Click Submit.

The patient's information will be displayed. Scroll down to the Plan Maxiumums and Deductibles section to see a general list of coinsurance and deductibles for services.

If you are looking for benefits more specific to your specialty, make sure to choose that specialty in the Benefit / Service Type drop-down menu prior to searching. Click the Expand button to review details for all benefit types or click the arrows beside each benefit type to review details one at a time.

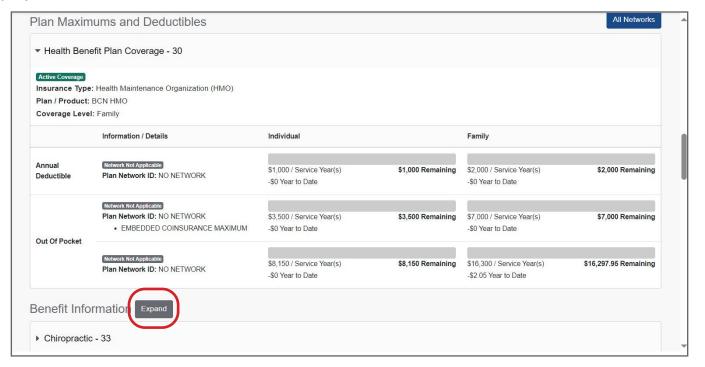

#### Checking member eligibility and benefits, cont.

The Benefit Information section fully expanded.

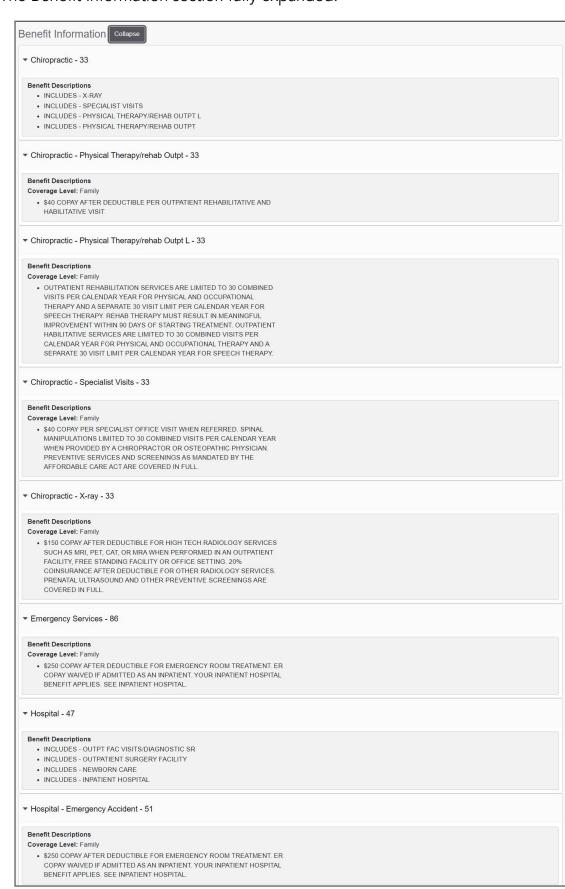

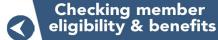

Accessing e-referral

Navigating the Dashboard

Referrals & Authorizations

Searching for a referral or authorization

Submit a global referral

Submit a referral

Submit an inpatient authorization

Submit an outpatient authorization

**Bookmarks** 

**Templates** 

Behavioral Health

e-referral User Guide 6 03/12/2024 e-referral User Guide 7 03/12/2024

#### Checking member eligibility and benefits, cont.

#### For Blue Cross Blue Shield of Michigan members:

A Benefit Explainer button may be present for members and provides more detailed information. Click the button to launch the application.

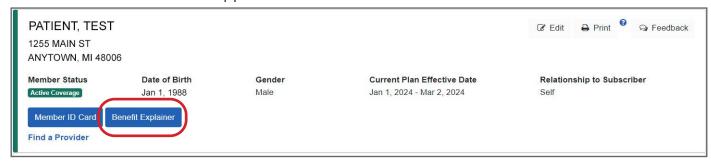

Under the Benefit Package Report tab, click Search to see a list of General Topics that display In Network and Out of Network coverage. Information can be found under the Quickview Report and Online Benefits Information tabs.

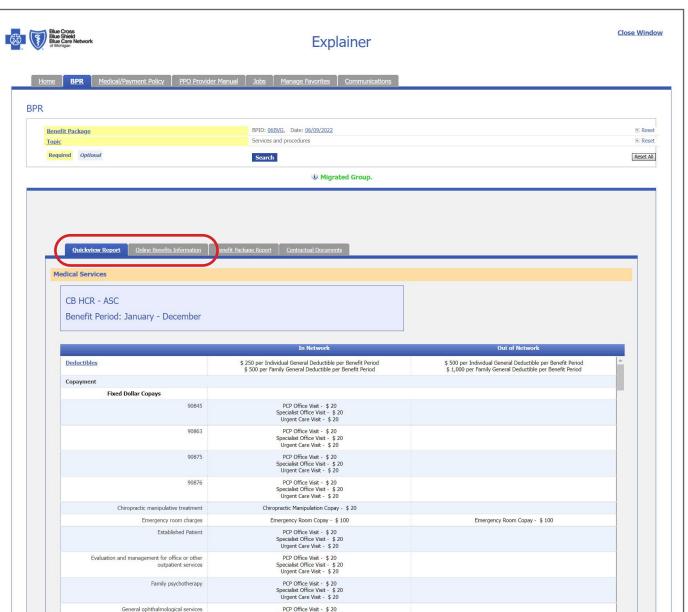

#### Checking member eligibility and benefits, cont.

Click on the topics to view more detailed coverage information.

|                                                                                                    | In Network                                                                                                    | Out of Network                                                                                                    |
|----------------------------------------------------------------------------------------------------|----------------------------------------------------------------------------------------------------|----------------------------------------------------------------------------------------------------|
| ▼ General Topics                                                                                                    |                                                                                                    |                                                                                                    |
| ▼ Abortion                                                                                                    |                                                                                                    |                                                                                                    |
| Medically Necessary                                                                                                    | Covered Deductible may apply Coinsurance may apply (Limitations apply - click Topic to view BPR)                            | Covered Deductible may apply Coinsurance may apply (Limitations apply - click Topic to view BPR)                            |
| Elective                                                                                                    | Covered<br>Deductible may apply<br>Coinsurance may apply<br>(Limitations apply - click Topic to view<br>BPR)                | Covered Deductible may apply Coinsurance may apply (Limitations apply - click Topic to view BPR)                            |
| <u>Acupuncture</u>                                                                                                    | Not Covered                                                                                                    | Not Covered                                                                                                    |
| ▼ Allergy and Clinical Immunology                                                                                                    |                                                                                                    |                                                                                                    |
| Allergen Immunotherapy                                                                                                    | Covered Deductible may apply Coinsurance may apply (Limitations apply - click Topic to view BPR)                            | Covered<br>Deductible may apply<br>Coinsurance may apply<br>(Limitations apply - click Topic to view<br>BPR)                |
| Allergy Testing                                                                                                    | Covered Deductible may apply Coinsurance may apply (Limitations apply - click Topic to view BPR)                            | Covered Deductible may apply Coinsurance may apply (Limitations apply - click Topic to view BPR)                            |
| ▼ Ambulance Services                                                                                                    |                                                                                                    |                                                                                                    |
| Ambulance Facility                                                                                                    | Covered<br>Deductible may apply<br>Coinsurance may apply<br>(Limitations apply – click Topic to view<br>BPR)                | Covered<br>Deductible may apply<br>Coinsurance may apply<br>(Limitations apply - click Topic to view<br>BPR)                |
| Ambulance Professional                                                                                                    | Covered Deductible may apply Coinsurance may apply (Limitations apply- click Topic to view BPR)                             | Covered Deductible may apply Coinsurance may apply (Limitations apply - click Topic to view BPR)                            |
| Ambulatory Surgical Facility (ASF)                                                                                                    | Covered<br>Deductible may apply<br>Coinsurance may apply<br>(Limitations apply - click Topic to view<br>BPR)                | Covered Deductible may apply Coinsurance may apply (Limitations apply - click Topic to view BPR)                            |
| Anesthesia - General  Anesthesia Services Less or equal to 1 Units per Day(s) and Anesthesia and Surgery Less or equal to 1 Units per Day(s) is Payable                                                                                                    | Covered Deductible may apply Coinsurance may apply (Limitations apply - click Topic to view BPR)                            | Covered Deductible may apply Coinsurance may apply (Limitations apply - click Topic to view BPR)                            |
| Blood Products, Storage and Processing                                                                                                    | Covered Deductible may apply Coinsurance may apply \$ 250 Copayment may apply (Limitations apply - click Topic to view BPR) | Covered Deductible may apply Coinsurance may apply \$ 250 Copayment may apply (Limitations apply - click Topic to view BPR) |
| BlueHealth Connection                                                                                                    | Covered<br>(Limitations apply - click Topic to view<br>BPR)                                                                 | Covered<br>(Limitations apply - click Topic to view<br>BPR)                                                                 |
| Cardiac Rehabilitation Cardiac Rehabilitation; per 3 Months Less or equal to 36 Visits per 3 Month(s) is Payable with limitations                                                                                                    | Covered Deductible may apply Coinsurance may apply (Limitations apply - click Topic to view BPR)                            | Covered<br>Deductible may apply<br>Coinsurance may apply<br>(Limitations apply - click Topic to view<br>BPR)                |
| Chemotherapy                                                                                                    | Covered Deductible may apply Coinsurance may apply (Limitations apply - click Topic to view BPR)                            | Covered Deductible may apply Coinsurance may apply (Limitations apply - click Topic to view BPR)                            |
| ▼ Chiropractic                                                                                                    | 000(15)                                                                                                    | per Paris                                                                                                    |
| Chiropractic Services                                                                                                    | Covered Deductible may apply Coinsurance may apply (Limitations apply - click Topic to view BPR)                            | Covered Deductible may apply Coinsurance may apply (Limitations apply - Click Topic to view BPR)                            |
| Mechanical Traction Spinal Manipulation/Mechanical Traction, per day Less or equal to 1 Units per Day(s) and PT/OT/SLP Facility/Professional maximum; per calendar year Less or equal to 60 Visits per Calendar Year is Payable  PT/OT/SLP Facility/Professional maximum; per calendar year Less or equal to 60 Visits | Covered Deductible may apply Coinsurance may apply (Limitations apply - click Topic to view BPR)                            | Covered Deductible may apply Coinsurance may apply (Limitations apply - Click Topic to view BPR)                            |
| per Calendar Year Less or equal to 60 Visits<br>per Calendar Year is Payable                                                                                                    |                                                                                                    |                                                                                                    |
| Spinal Manipulation<br>Spinal and Osteopathic Manipulations; per<br>Calendar Year Less or equal to 24 Visits per<br>Calendar Year is Payable                                                                                                    | Covered<br>(Limitations apply - click Topic to view<br>BPR)                                                                 | Covered Deductible applies Coinsurance applies (Limitations apply - Click Topic to view BPR)                                |
| <u>X-rays</u>                                                                                                    | Covered<br>Deductible may apply<br>Coinsurance may apply<br>(Limitations apply - click Topic to view                        | Covered<br>Deductible may apply<br>Coinsurance may apply<br>(Limitations apply - click Topic to view                        |

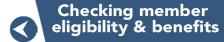

Accessing e-referral

Navigating the Dashboard

Referrals & Authorizations

Searching for a referral or authorization

Submit a global referral

Submit a referral

Submit an inpatient authorization

Submit an outpatient authorization

**Bookmarks** 

**Templates** 

Behavioral Health

#### **Authorizations & Referrals Request tool**

If you are unsure if an authorization or referral is required for certain services, you can use Availity's Authorizations & Referrals Request tool to make a determination. The tool is located under the Patient Registration drop-down menu on the Availity menu bar.

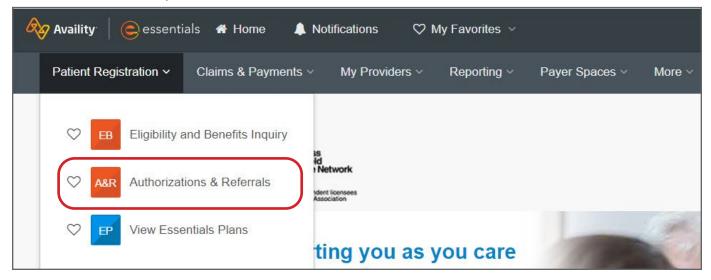

For help using this tool, click on *Help & Training* in the top menu bar, then *Get Trained*. Enter "BCBSM" to search the Availity Learning Center catalog and locate the *Authorization Request & Referral Request for BCBSM Providers* recorded webinar. The webinar is also available as a handout.

#### Using e-referral

For the best e-referral performance, make sure your computer meets the following minimum requirements:

- Computer processor: computer with a 3.3 GHz Intel Core i3 processor or higher (or comparable)
- 4 GB memory (RAM)
- 10 GB hard drive space
- Monitor able to display 1024x768 pixels or higher
- Browser requirements: latest versions of Firefox and Google Chrome

#### Sign up for e-referral

Each prospective e-referral user must have a secure user ID and password for our provider portal (Availity) to use the e-referral application. Your Availity administrator sets this up for you. See instructions on the <u>Sign Up or Change a User</u> page on <u>ereferrals.bcbsm.com</u>.

#### Accessing e-referral, cont.

#### Log in

Now you are ready to use e-referral.

- 1. Log in to our provider portal (availity.com\*).
- 2. Click Payer Spaces on the Availity menu bar.
- 3. Click the BCBSM and BCN logo.
- 4. Click e-referral on the Applications tab. Note that some of the tools available in the Applications tab may only be available to certain users based on your access role.

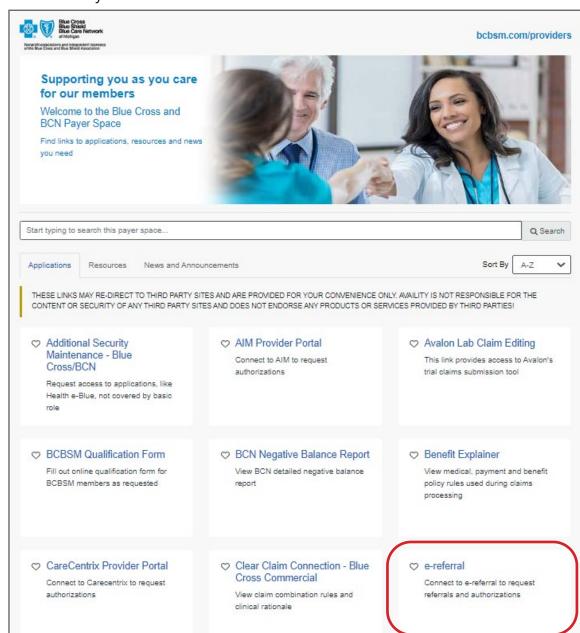

Accessing e-referral

Checking member eligibility & benefits

Navigating the Dashboard

Referrals & Authorizations

Searching for a referral or authorization

Submit a global referral

Submit a referral

Submit an inpatient authorization

Submit an outpatient authorization

**Bookmarks** 

**Templates** 

Behavioral Health

\*Clicking this link means that you're leaving the Blue Cross Blue Shield of Michigan and Blue Care Network website. While we recommend this site, we're required to let you know we're not responsible for its content.

11

e-referral User Guide 10 03/12/2024

e-referral User Guide

03/12/2024

**If your account becomes disabled:** You must login at least once every 90 days to keep you user ID active. If your user ID is not working, please contact Availity Client Services at 1-800-AVAILITY (1-800-282-4548).

The e-referral User Guide is available in full color in Adobe PDF file format on the e-referral home page at <u>ereferrals.bcbsm.com</u> and <u>Training Tools</u> page. It can be opened, viewed and printed using the Adobe Acrobat Reader® available free at <u>get.adobe.com/reader</u>\*\*. Once Adobe Reader is installed on your system, the PDF file will automatically open and display the document. Depending on the type of Internet connection and the computer hardware you have, the file will open in a matter of seconds or a few minutes. You can also download the user guide to your hard drive. If you save it to your hard drive or print a copy, be sure to check back for updates. The date the publication was last updated is shown at the bottom of each page.

# Section III: Navigating the

Dashboard

Once you have logged into e-referral you will be directed to a provider dashboard home page. The home page will default to the first provider in the list of providers for whom you have permission to view and submit referrals.

The list you see is a quick list of all your open cases that have been added or updated in the last 60 days. You can sort these cases by heading (Action items, Reference ID, Patient, Plan, From or To dates, Servicing Provider, Description, Status, Case Communication or Attachments). If you have many open cases, you may have to search through several pages to locate a specific one.

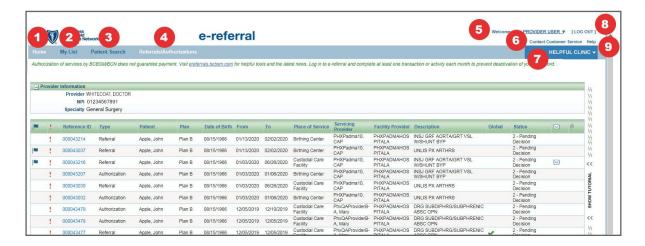

- 1. **Home** The "Home" link returns you to the provider "dashboard" for the provider "In Focus".
- 2. **My List** This will display only the referrals and authorizations you have flagged to watch. Cases can be "unflagged" (checked) to remove from your My List. See the next page for more detail.
- 3. Patient Search The Patient Search link allows you to search for a member by the patient's ID (omitting the three-character prefix) or name and view their eligibility. NOTE: Rather than using this feature, Blue Cross and BCN recommend that you search for eligibility and benefit information prior to referral or authorization activities. See the <u>Checking member eligibility and benefits</u> section in this guide for more information.
- 4. **Referrals/Authorizations** You can search for or submit a referral/authorization here.
- 5. **Logged in user name** The logged in user's name is found in the upper right hand corner of the screen. The user's name includes a drop down menu of Bookmarks and Templates. See the **Bookmarks** and **Templates** sections in this guide for more detail.
- 6. **Contact Customer Service** Key contact information can be found here.
- 7. **In Focus bar** Defaults to one of the providers you have been provisioned to view or for whom you can submit referrals/authorizations. See the next page for more detail.
- 8. **Log Out** Click here to log off the application.
- 9. **Help** A CareAdvance Provider online help resource center. If the question is Blue Cross- or BCN-specific, please use this guide instead.

Checking member eligibility & benefits

Accessing e-referral

Navigating the Dashboard

Referrals & Authorizations

Searching for a referral or authorization

Submit a global referral

Submit a referral

Submit an inpatient authorization

Submit an outpatient authorization

**Bookmarks** 

**Templates** 

Behavioral Health

e-referral User Guide 12 03/12/2024 e-referral User Guide 13 03/12/2024

<sup>\*\*</sup>Clicking this link means that you're leaving the Blue Cross Blue Shield of Michigan and Blue Care Network website. While we recommend this site, we're required to let you know we're not responsible for its content.

In the Home page view, you can change the provider shown in the In Focus bar.

In Focus bar Click the ▼ to expand the Provider information (see the next page for an expanded view)

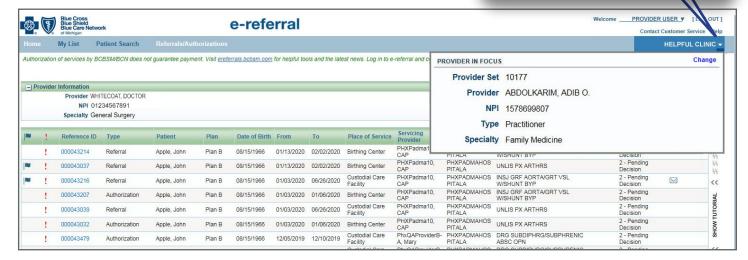

The In Focus bar will default to one of the providers you have been provisioned to view or for whom you can submit referrals/authorizations. If you do not see a provider that should be in your Provider Set list, please see the instructions found on the <u>Sign Up or Change a User</u> page of <u>ereferrals.bcbsm.com</u>.

Use the In Focus bar when you are performing multiple case submissions for one patient. Here, you can change the provider "In Focus" to another provider for whom you are privileged to submit and view referral/authorizations.

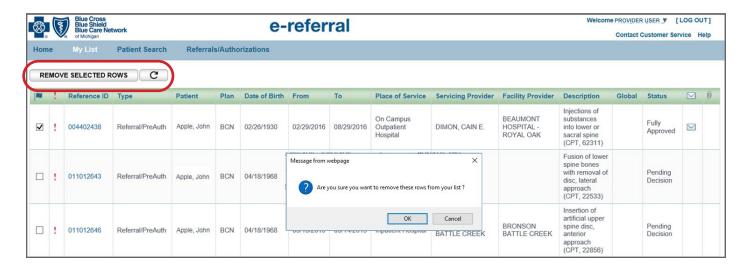

The My List link will display only the referrals and authorizations you have flagged to watch. To remove a case from your My List, check the case then click the Remove Selected Rows button. You will see a prompt asking you if you are sure you want to remove the row from our list. Click OK or Cancel.

#### Navigating the dashboard, cont.

<u>Provider In Focus:</u> You will only have access to submit referrals/authorizations for providers for whom you are provisioned to do so.

Clicking on the change link allows you to choose from your list of provider sets.

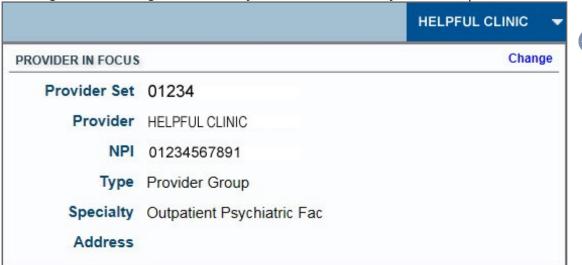

When searching for an associated provider, you can choose from Practitioner, Provider Group or Facility for a more accurate provider entry.

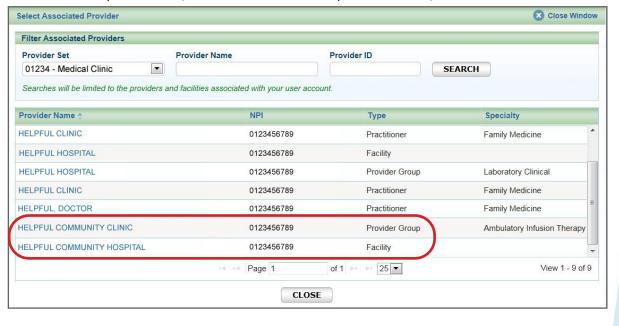

Checking member eligibility & benefits

Accessing e-referral

Navigating the Dashboard

Referrals & Authorizations

Searching for a referral or authorization

Submit a global referral

Submit a referral

Submit an inpatient authorization

Submit an outpatient authorization

**Bookmarks** 

**Templates** 

Behavioral Health

e-referral User Guide 14 03/12/2024 e-referral User Guide 15 03/12/2024

The Authorizations and Referrals Dashboard is located below the Provider Information section of the main dashboard. The list you see is a quick list of all your open cases that have been added or updated in the last 60 days. You can sort these cases by heading (Action items, Reference ID, Patient, Plan, From or To dates, Servicing Provider, Description, Status, Case Communication or Attachments). If you have many open cases, you may have to search through several pages to locate a specific one.

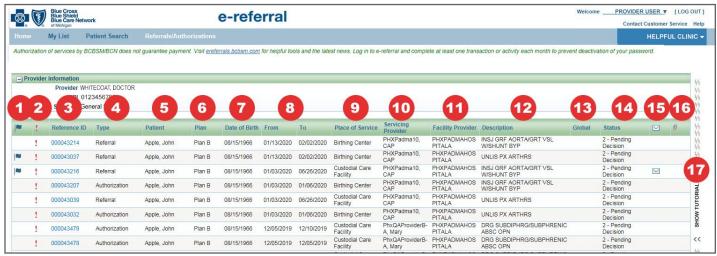

- 1. **Flagged records** These are the referrals and authorizations you have marked for follow up or watching.
- 2. This symbol indicates there is some action you must take to complete the case.
- 3. **Reference ID** This is the case number for the requested or authorized service. Click the number to bring the case details into view.
- 4. **Type** Authorization or referral.
- 5. **Patient** The patient's name.
- 6. Plan Indicates if it is a Blue Cross or BCN contract.
- 7. **Date of Birth** The patient's date of birth.
- 8. **From** and **To** These are the dates the referral/authorization covers. **From** = start date of the referral/authorization; **To** = end date of the referral/authorization.
- 9. **Place of Service** Location where service(s) will be provided.
- 10. **Servicing Provider** Name of provider performing the patient's service(s).
- 11. **Facility Provider** Facility that provided the service(s).
- 12. **Description** Captures the primary service on the request.
- 13. **Global** A check mark indicates a global referral has been made.
- 14. **Status** Here you will see one of the following messages:
  - 1. Incomplete
- 4. Partially Approved
- 2. Pending Decision
- 5. Denied
- 3. Fully Approved 6. Voided
- 15.  $\square$  This icon indicates there is a message from Blue Cross/BCN to you on this case.
- 16.  $\emptyset$  This icon indicates that there is an attachment/documentation associated with this case.
- 17. **Site Tutorial** The tutorial provides answers to questions you might have about working with patient information, referrals and authorizations, or any number of frequently asked questions. Check **ereferrals.bcbsm.com** for a **Blue Cross FAQs** document under the **Training Tools** page as well.

# **Section IV:** Referrals and Authorizations

#### Global referrals

Global referrals are for BCN commercial members only. A global referral allows a specialist contracted with BCN to perform necessary services to diagnose and treat a member in the office, with the exception of services that require benefit or clinical review.

#### Things to remember:

• Only the member's primary care physician can issue a global referral. If a provider that is not the member's PCP requests a global referral, they will be blocked and see this message:

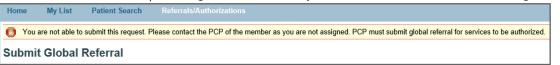

- You can issue global referrals for at least 90 days but not more than 365 days. If you enter less than 90 days, you will receive an error message. After 365 days, submit a new referral for ongoing care.
- Do not submit global referrals for:
  - o Noncontracted practitioners or facility services
- o Chiropractic services or physical, occupational or speech therapy
- Specialists may not refer to another specialist for services.
- Specialists can submit authorization requests for services only if there's a global referral on file for the member. Otherwise, they will see this message:

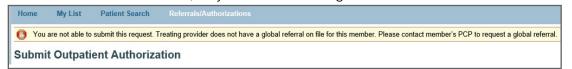

• For BCN Advantage<sup>SM</sup> members in any region, no global referral is required as long as the specialist is part of the provider network associated with the member's plan. If the provider is not in the member's network, the PCP must contact the BCN Utilization Management department at 1-800-392-2512.

### For BCN commercial East, Southeast, Mid or West (including Northern Michigan and Upper Peninsula) region referrals

| IF the member's primary care physician is in a medical care group based in these regions | And the specialist is located in these regions | THEN                              |
|------------------------------------------------------------------------------------------|------------------------------------------------|-----------------------------------|
| East or Southeast                                                                        | Any region                                     | A global referral is required*    |
| Mid or West                                                                              | Mid or West                                    | A global referral is not required |
| Mid or West                                                                              | Outside Mid or West                            | A global referral is required*    |

<sup>\*</sup>Some services require prior authorization in addition to a referral. For more information, see the <a href="Utilization Management"><u>Utilization Management (PDF)</u></a> chapter of the BCN Provider Manual. You can also refer to the <a href="BCN referral and authorization requirements for Michigan providers"><u>BCN referral and authorization requirements for Michigan providers (PDF)</u></a> at <a href="ereferrals.bcbsm.com">ereferrals.bcbsm.com</a> on BCN's <a href="Authorization Requirements & Criteria"><u>Authorization Requirements & Criteria</u></a> page.

Checking member eligibility & benefits

Accessing e-referral

Navigating the Dashboard

> Referrals & Authorizations

Searching for a referral or authorization

Submit a global referral

Submit a referral

Submit an inpatient authorization

Submit an outpatient authorization

**Bookmarks** 

**Templates** 

Behavioral Health

e-referral User Guide 16 03/12/2024 e-referral User Guide 17 03/12/2024

When you select the Referrals/Authorizations link in the top navigation ribbon, you can perform the following functions:

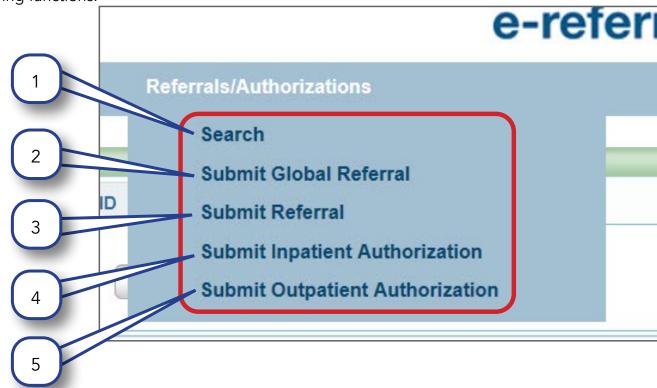

- 1. Search for one or more referrals or authorizations for a particular member. Specify a date of service range to more easily find the appropriate referral or authorization.
- 2. Submit a request for a "Global Referral" (referral to a contracted specialist/provider for services to be performed in the provider office).
- 3. Submit a request for a "Referral" (referral to a noncontracted provider for services to be rendered in a provider office requiring clinical review by BCN or other services).
- 4. Submit a request for "Inpatient Authorization" (service to be rendered in any inpatient setting including inpatient hospital, skilled nursing facility, etc.).
- 5. Submit a request for "Outpatient Authorization" (outpatient services include requests for outpatient surgery, physical, occupational and speech therapy, etc.).

#### Searching for a referral or authorization, cont.

**Note:** If you are a primary care physician, you will be excluded from viewing behavioral health authorizations and referrals for patients. This assures that privacy regulations around handling sensitive information are not violated.

When you select the Search option, you have the following functions:

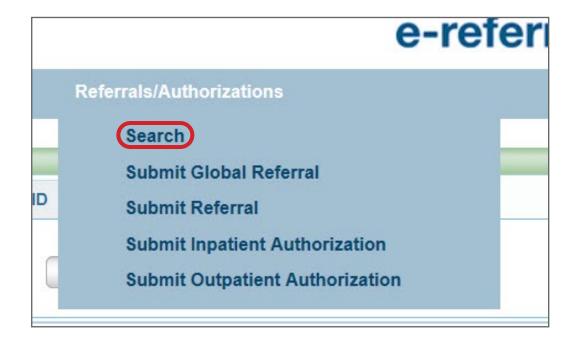

You can search by Reference ID

A Reference ID is the case number assigned to a specific patient or service. Your results will only contain specific referrals/authorizations that you are allowed to see. \*Indicates a required field.

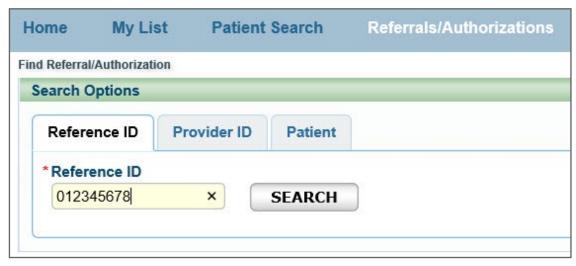

Checking member eligibility & benefits

Accessing e-referral

Navigating the Dashboard

Referrals & Authorizations

Searching for a referral or authorization

Submit a global referral

Submit a referral

Submit an inpatient authorization

Submit an outpatient authorization

**Bookmarks** 

**Templates** 

Behavioral Health

e-referral User Guide 18 03/12/2024 e-referral User Guide 19 03/12/2024

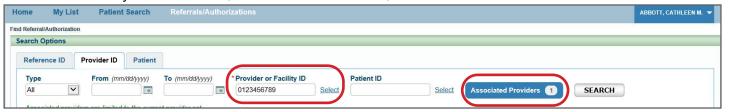

A Provider or Facility ID is the 10-digit National Provider ID assigned to the provider performing the patient's service(s). You must know the NPI in order to search by Provider or Facility ID. Your results will only contain specific referrals/authorizations that you are allowed to see.

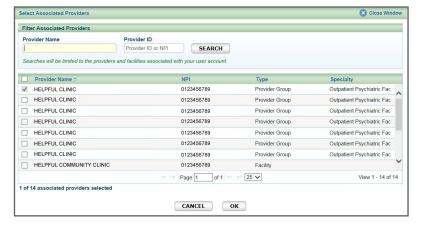

You can also choose specific providers among the list of associated providers, in addition to the provider in focus, or you can choose "all." Click the blue button to select other providers.

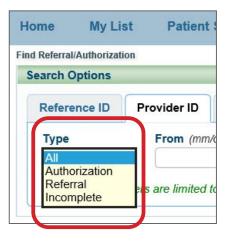

Under both the Provider ID and Patient tab, you will see a Type dropdown menu. Here, you can select All, Authorization, Referral or Incomplete. It is recommended you choose All for better search results.

#### Searching for a referral or authorization, cont.

You can search by **Patient** 

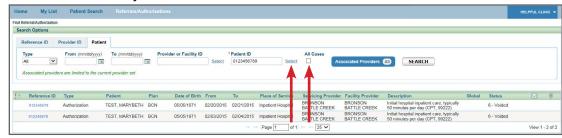

Here, you can enter the Patient ID (if known), omitting the three-character prefix, or use the 'Select' link. This will allow you to search by the Patient ID or name in conjunction with other criteria. To locate ALL referrals/authorizations for a patient, remove both the From and To dates. For more specific results, delete only the "To" date.

Checking the All Cases box will show:

- Any case (except behavioral health) the member has in the e-referral system. This includes cases outside your provider set.
- A case you cannot locate under the NPI.
- A specialty medical drug prior authorization for a case you're not associated with.

Once the All Cases box is checked, you will see all the member's cases (excluding behavioral health). Click the Reference ID to view the case details.

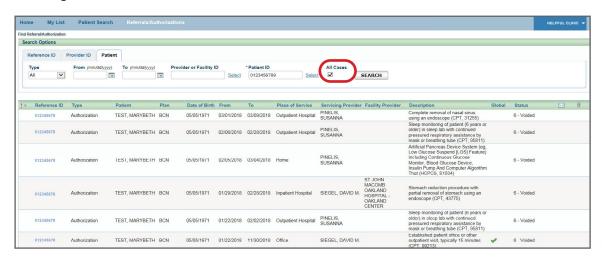

**NOTE:** Don't submit additional clinical documentation or make any other changes on **denied** requests. We don't receive notification of changes to authorization requests that have been closed. Instead, submit the clinical documentation during the appeals process. This will help to ensure that we see and review the additional documentation.

Checking member eligibility & benefits

Accessing e-referral

Navigating the Dashboard

Referrals & Authorizations

Searching for a referral or authorization

Submit a global referral

Submit a referral

Submit an inpatient authorization

Submit an outpatient authorization

**Bookmarks** 

**Templates** 

Behavioral Health

e-referral User Guide **20** 03/12/2024 e-referral User Guide **21** 03/12/2024

#### Searching for a referral or authorization, cont.

#### **Searching for a temporary member**

When searching for a temporary member, such as a newborn that is not assigned to a contract number yet, use the Reference ID. Do not search by a contract number.

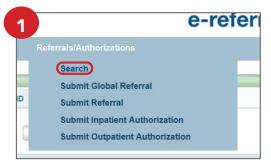

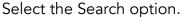

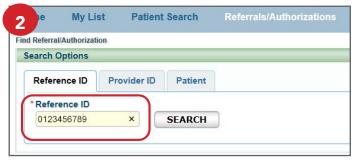

Search by Reference ID. A Reference ID is the case number assigned to a specific patient or service.

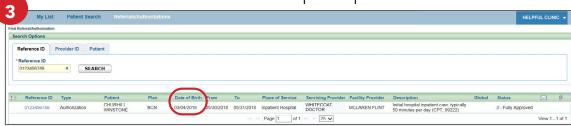

The Date of Birth indicates a newborn.

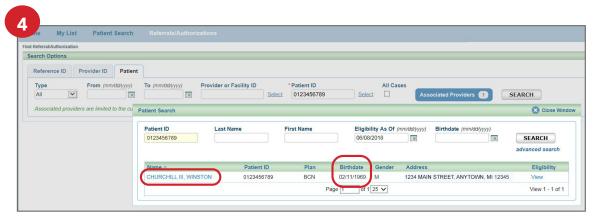

Do not search by a contract number since a temporary member will not show on the contract yet. In this example, only the father appears in the results after entering the contract number and clicking Select.

#### Searching for a referral or authorization, cont.

#### **Searching for a terminated member**

When searching for a member that has been terminated, start your search with the Patient ID.

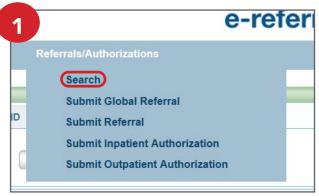

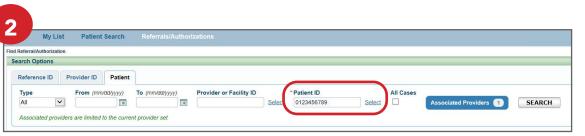

Click Select after entering the Patient ID.

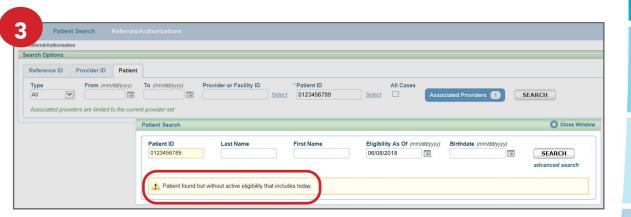

The Eligibility As Of field will default to the current date. Change the date to the date of service (date prior to termination) to locate the terminated member.

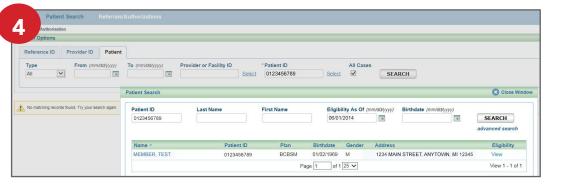

Accessing e-referral

Navigating the Dashboard

Referrals & Authorizations

Searching for a referral or authorization

Submit a global referral

Submit a referral

Submit an inpatient authorization

Submit an outpatient authorization

**Bookmarks** 

**Templates** 

Behavioral Health

e-referral User Guide 22 03/12/2024 e-referral User Guide 23 03/12/2024

#### Searching for a terminated member, cont.

Click the Associated Providers option and select all providers by checking the check box next to Provider Name. This allows you to search for cases that are not assigned to you but opened to another provider in your provider set. Click Search.

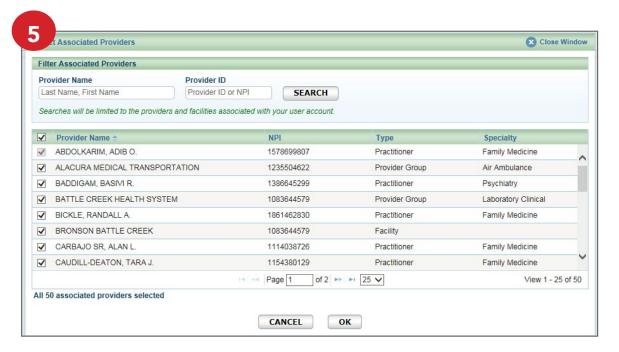

Check the box under "All Cases." This allows you to search for cases that may not be loaded into your provider set. Note: behavioral health cases will not be viewable.

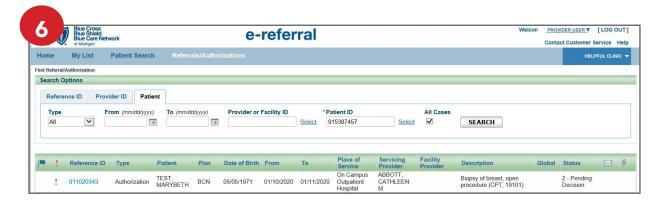

#### 2. Submit a global referral

**NOTE:** Effective March 2019, BCN no longer accepts referrals for BCN Advantage members to see a provider in their health plan's network. These referrals are no longer needed. Authorizations and plan notifications are still required for certain services. For more information, go to **ereferrals.bcbsm.com**. Click on **BCN** then the **Authorization Requirements & Criteria** page.

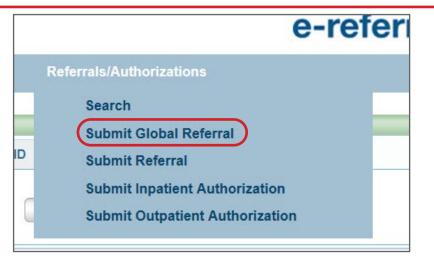

To begin a Global Referral, you will be prompted to first search for a patient. You can search by Patient ID, Last Name/First Name **and** Birthdate (all required), Eligibility As Of (with Last Name/First Name or Patient ID) or click Advanced Search for more options. Choosing Birthdate also requires a partial last name **and** first name or the entire Subscriber ID. Click the Search button to view the results.

#### Searching by Patient ID

Enter the patient's subscriber ID without the three-character prefix. Results will include all members under that contract.

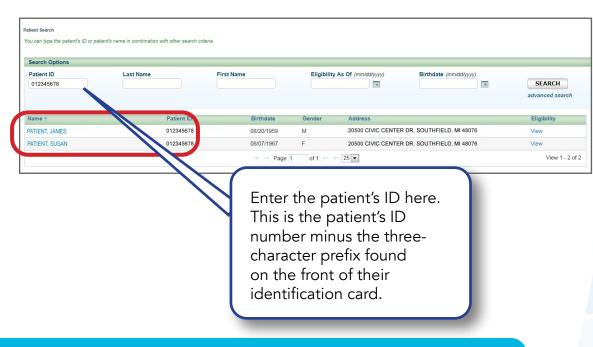

Checking member eligibility & benefits

Accessing e-referral

Navigating the Dashboard

Referrals & Authorizations

Searching for a referral or authorization

Submit a global referral

Submit a referral

Submit an inpatient authorization

Submit an outpatient authorization

**Bookmarks** 

**Templates** 

Behavioral Health

e-referral User Guide **24** 03/12/2024 e-referral User Guide **25** 03/12/2024

## e-referral

Navigating the

**Dashboard** 

Accessing

### Referrals &

**Authorizations** 

Behavioral Health

#### Submit a global referral, cont.

#### Searching by Patient ID with suffix

Enter the patient's subscriber ID with two-digit suffix to narrow your results to a specific patient.

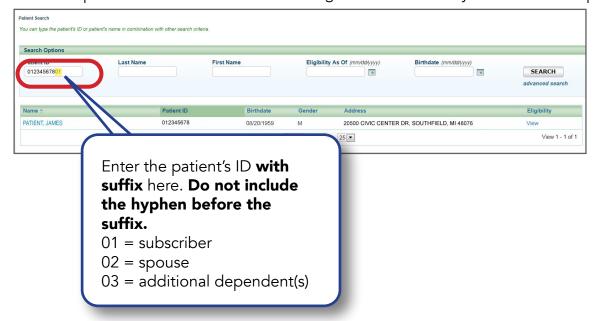

#### Searching by First and Last Name

Enter the patient's last name and first name or first name initial. You must also include their birthdate.

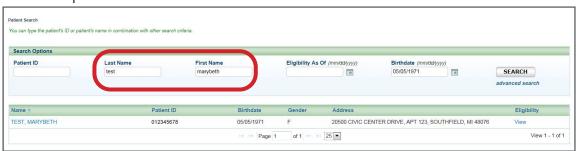

#### **Eligibility As Of**

The Eligibility As Of field allows you to narrow your search results through eligibility dates. You can populate this field with older dates to find what coverage a patient had in the past. You must enter a patient's ID or name when using this field.

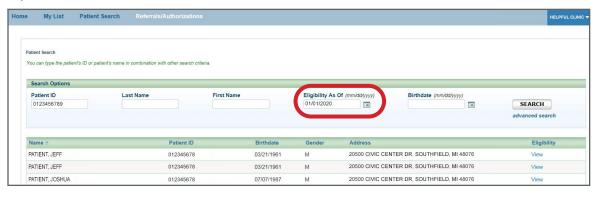

#### Submit a global referral, cont.

You can also select the 'advanced search' option and enter additional information to locate a patient. Additional fields include Social Security Number, Medicare ID, and Medicaid ID. Click the Search button to view the results.

On the search results page, you can choose from two options:

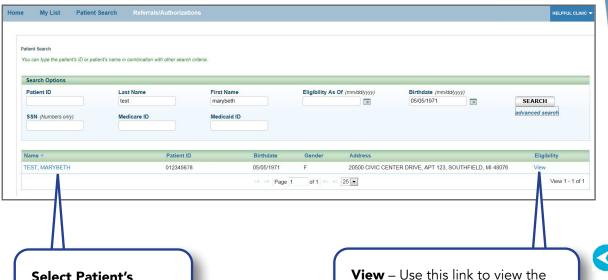

Select Patient's
Name – Click the
member name
hyperlink to view the
member's information.
You will then be able
to enter the referral
service information
on this screen.
(See the next page.)

View – Use this link to view the patient's product level eligibility (or ineligibility) but not their benefits. Make sure to choose the record showing active coverage. To search for benefit information, please see the Checking member eligibility and benefits section of this guide for login instructions.

03/12/2024

e-referral User Guide 26 03/12/2024 e-referral User Guide 27

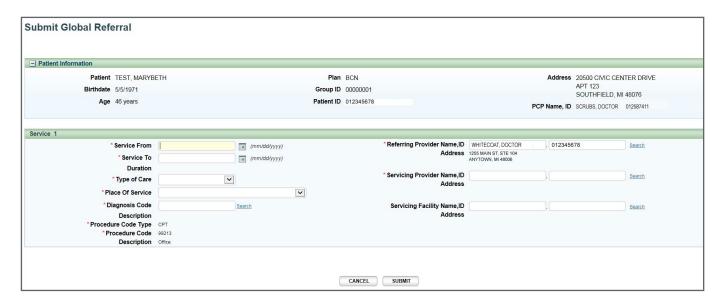

Complete all the required fields (indicated with \*) in the Submit Global Referral screen.

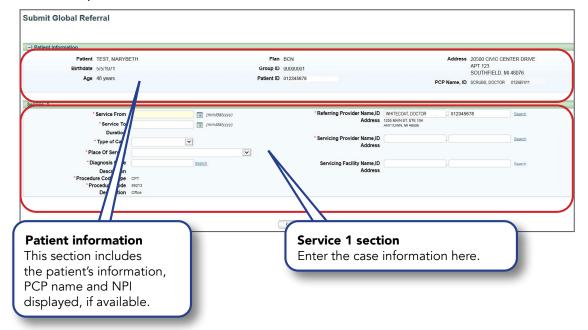

#### Service From/To

Enter the beginning date and end date of the referral. Global referrals must be issued for a minimum of 90 days, but no longer than 365 days. The system will default the minimum referral duration day based on the Referred To provider specialty. If the dates entered are not within these requirements, you will see this message:

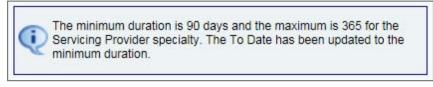

• Type of Care. The type of care values are specific to where the member originated for the service. These definitions will help when selecting a value in e-referral:

Direct — Use only to document inpatient admissions where the patient was admitted directly from a provider office or institution but bypassed a stay in the emergency room.

Elective — Typically selected for any planned services such as surgeries or treatments inpatient or outpatient.

Emergency — Member presented to the emergency room and was referred for care in another setting such as inpatient hospitalization or outpatient surgery.

**Transfer** — Member was transferred from another medical setting for the service being requested (e.g. member transferred from Skilled Nursing Facility to inpatient hospital for care).

**Urgent** — Member was transferred from urgent care setting for the service being requested (e.g. member seen in urgent care and sent to specialist for treatment of a condition).

#### Place of Service

You will see several options to choose from in the drop-down menu. Please choose Office.

#### Diagnosis Code

If a diagnosis code is unknown, you can search for it by a partial (or full) code number or English description. E-referral will search your bookmarks first and if no results are found, use the Search link. Under the Search link, you can look for codes by number, description (see below) or in your saved Bookmarks (see the next page). For instruction on how to bookmark codes, please see the **Bookmarks** section.

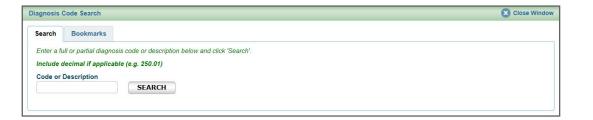

Accessing e-referral

Navigating the **Dashboard** 

> Referrals **Authorizations**

Searching for a referral or authorization

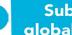

Submit a global referral

> Submit a referra

Submit an inpatient authorization

Submit an outpatient authorization

**Bookmarks** 

**Templates** 

**Behavioral** Health

e-referral User Guide 28 03/12/2024 e-referral User Guide 29 03/12/2024

#### Submit a global referral, cont.

O **Diagnosis Code** – Search by **Description**. Choose an active code. Click on the code's link to populate the Diagnosis Code field for your Global Referral submission.

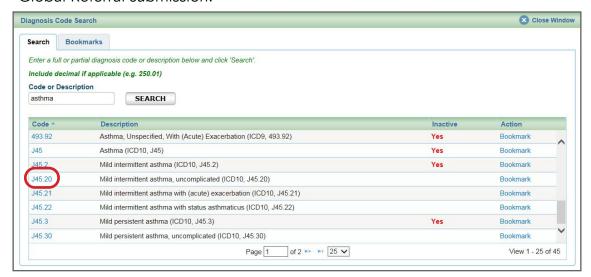

O **Diagnosis Code** – Search by **Bookmarks**Select a diagnosis code from the list of your saved bookmarks.
For more information on Bookmarks, please see the **Bookmarks** section.

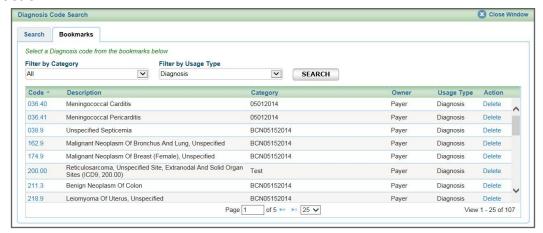

- Procedure Code Type. CPT is the default.
   CPT = American Medical Association's Current Procedural Terminology
- **Procedure Code**. The default is set to \*99213 (office visit).

\*CPT Copyright 2023 American Medical Association. All rights reserved. CPT® is a registered trademark of the American Medical Association.

#### Submit a global referral, cont.

#### • Referring Provider Name, ID

Here, you can search for providers that you are provisioned to view. Ensure the provider listed here is the member's primary care physician or the case may pend.

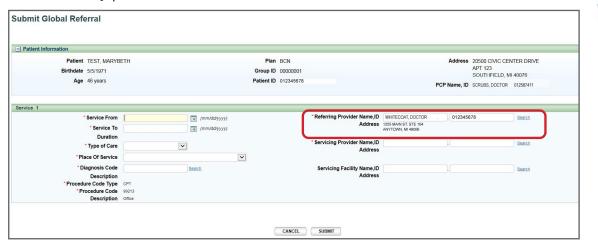

#### Servicing Provider Name, ID

Enter the provider's name or NPI if known. Only those saved in your Bookmarks will begin to display. Use the Search to locate a servicing provider by partial/full name (a minimum of three characters is required), NPI, city, state, etc.

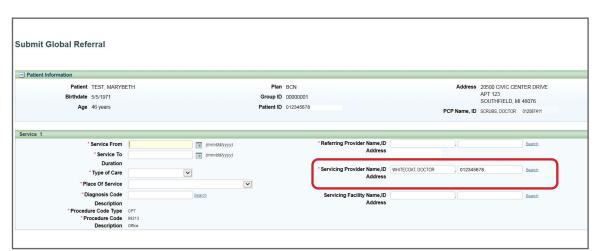

Accessing e-referral

Navigating the Dashboard

> Referrals & Authorizations

Searching for a referral or authorization

Submit a global referral

Submit a referral

Submit an inpatient authorization

Submit an outpatient authorization

**Bookmarks** 

**Templates** 

Behavioral Health

e-referral User Guide 03/12/2024 e-referral User Guide 03/12/2024

e-referral User Guide

**Checking member** 

Behavioral Health

#### A provider may be listed multiple times – make sure to choose the correct one

Submit a global referral, cont.

Your provider search results may include several listings with the same name, NPI or address. The first listing is not always the correct one. In order to choose the correct provider, please follow these guidelines:

First, you must select the listing based on <u>where</u> the member is going to see the provider. In this example, the provider has the same NPI but different address locations.

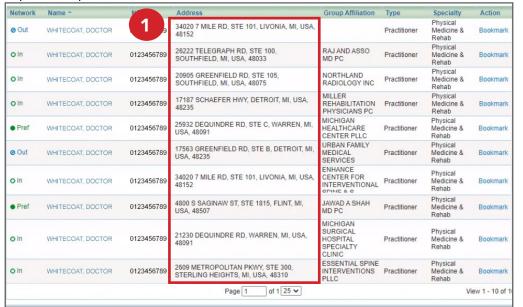

If the provider has several listings with the same address, you must select the listing with the correct group affiliation.

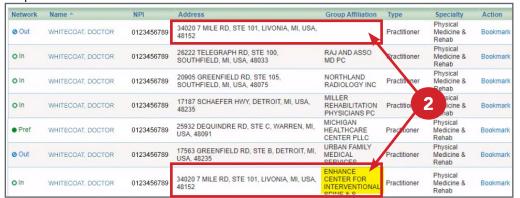

Note: Not all provider addresses will be considered in network. If you select a listing that shows the provider is out of network, your submission will then have to go through an out-of-network review. For BCN commercial and BCN Advantage members, you will have to complete the <a href="out-of-network providers questionnaire">out-of-network providers questionnaire</a>. Network status definitions can be found in the <a href="e-referral Quick Guide">e-referral Quick Guide</a>.

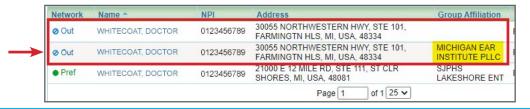

.

Submitting to a provider in a multispecialty group

If you're submitting to a multispecialty group, you will see an Action message indicating you must respond to a Provider Specialty Questionnaire. Completing and submitting the questionnaire helps to speed up the process for the referral.

Actions

1. The Provider Specialty Questionnaire is required Questionnaire Assessment.

2. To accurately process Global Referrals to a Multi-Specialty group, please respond to the following questionnaire.

Select the specialty of the provider you're referring to from the drop-down menu then click Next. There is only one question to answer. Answering the questionnaire will help your referral get to the right provider in the multispecialty group.

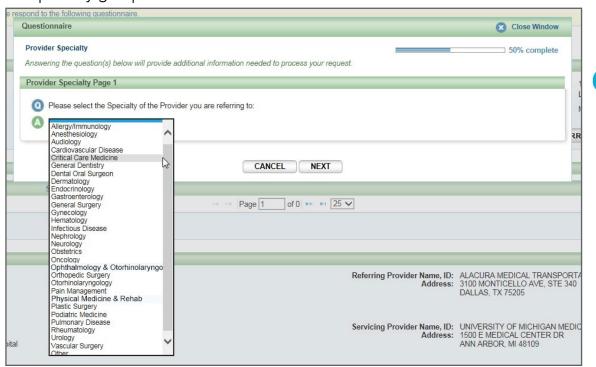

33

03/12/2024

#### Submit a global referral, cont.

Submitting to the University of Michigan Health System or Henry Ford Health System

When issuing referrals to these two systems' specialty providers, referring providers should use the specialty group NPI. No referrals or authorizations to the individual specialty providers should be issued. A list of **Speciality Group NPIs** can be found on **ereferrals.bcbsm.com** under the **Provider Search** page.

Start by locating the correct NPI from the **Speciality Group NPIs** PDF. Click the Search link to begin locating the NPI.

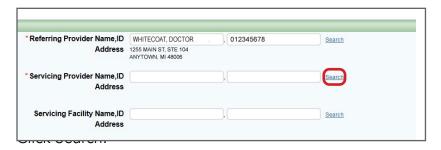

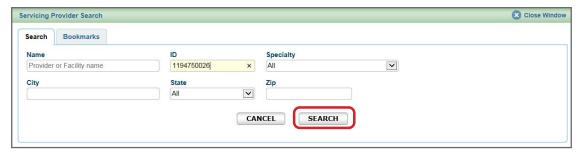

Click the provider's name to populate the Servicing Provider Name, ID fields.

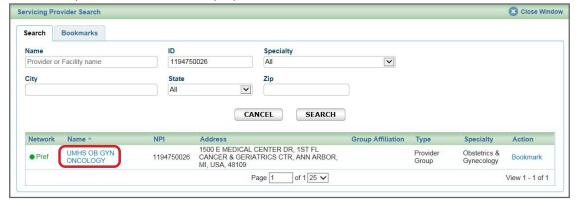

The Servicing Provider Name, ID fields are then populated.

| Referring Provider Name,ID<br>Address | WHITECOAT, DOCTOR , 012345678                                                         | Search |
|---------------------------------------|---------------------------------------------------------------------------------------|--------|
| Servicing Provider Name,ID            | UMHS OB GYN ONCOLOG, 1194750026                                                       | Search |
| Address                               | 1500 E MEDICAL CENTER DR, 1ST FL CANCER & GERIATRICS CTR<br>ANN ARBOR, MI, USA, 48109 |        |
| Servicing Facility Name,ID            |                                                                                       | Search |
| Address                               |                                                                                       |        |

#### Submit a global referral, cont.

#### • Servicing Facility Name, ID

Gobal referrals cannot be issued to facilities. Therefore, Servicing Facility information is not applicable.

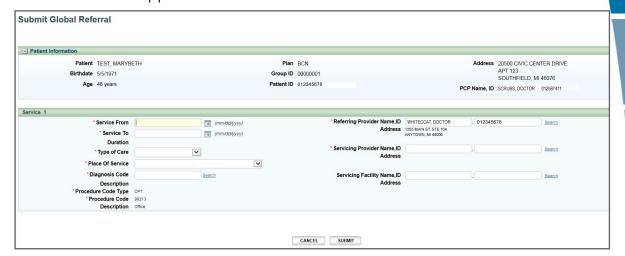

Once finished, click Submit to process or Cancel to delete without processing. If there is any possible overlapping information within your referral when you click Submit, you will see this message:

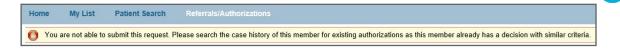

This means you will need to search the member's case history for an existing referral for the same service and similar dates of service. For instructions on how to search, see the **Searching for a referral or authorization** section. Searching for an existing case quickly shows the decision of the original case (if forgotten) and helps prevent unnecessary pends in e-referral.

If you need to change the dates of service and it's not covered on the existing case, please contact the BCN Care Management at 1-800-392-2512.

Once you have checked your information, click Cancel or Proceed to complete the submission.

## Accessing e-referral

Navigating the Dashboard

Referrals & Authorizations

Searching for a referral or authorization

Submit a global referral

Submit a referral

Submit an inpatient authorization

Submit an outpatient authorization

**Bookmarks** 

**Templates** 

Behavioral Health

e-referral User Guide 34 03/12/2024 e-referral User Guide 35 03/12/2024

**Create New (communication)** 

CREATE NEW

Navigating the

**Dashboard** 

**Authorizations** 

**Behavioral** Health

03/12/2024

#### Submit a global referral, cont.

Once finished, click Submit to process or Cancel to delete without processing. After you have submitted the global referral information, your submission will look like this:

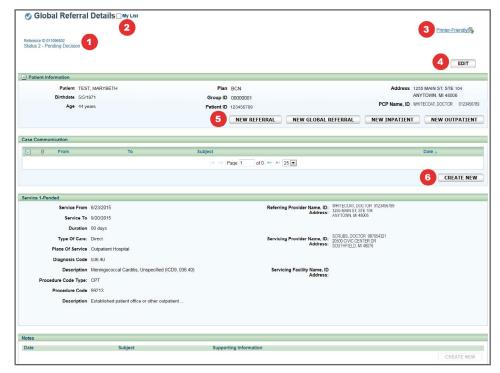

#### 1. Reference ID and case status

The check mark indicates you have successfully submitted or updated a referral. Please allow 48 hours for us to complete our internal review before contacting our call center.

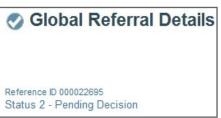

#### 2. My List

Check this box to watch this global referral. A flag icon will be shown next to it on the My List page.

#### 3. Printer-Friendly

Click this to print your referral to a Referral Request Confirmation PDF file.

#### 4. Edit

Click here to return to your referral submission to extend the dates. If the Edit button is greyed out, the case has been closed by BCN. If you need to extend a stay on a closed case, please contact BCN.

#### 5. New Referral/Global Referral/Inpatient/Outpatient

Use these buttons to create multiple cases for one patient.

#### 6. Create New (communication)

This feature allows you to create a communication to BCN on this referral case. BCN will review the communication and respond in a timely manner. You can add an attachment to the communication. See the next page for more details.

Create New button in the Case Communication field. Page 1 of 0 ▶ ▶ 25 ✔

In the dialog box that opens, enter a subject and your message. Fields marked with an asterisk are required. Click Attach File. Locate the document in your files and double-click so they upload. File formats accepted include: .bmp, .doc, .docx, .gif, .jpg, .pdf, .png, .ppt, .txt, .xls and .xlsx. Maximum file size is 10 MB. Please ensure your file name does not contain any special characters or symbols as you will receive an error message. In the dialog box, check off the items to be reviewed. Click Send.

The dialog box closes. You'll be able to see your attached documents after clicking the Subject link. **Note:** Don't attach files to any denied requests.

To attach clinical information (both initial clinical and continued stay or

discharge information) to the request in the e-referral system, click the

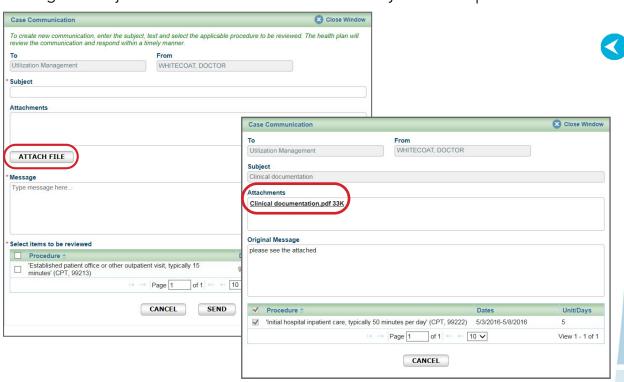

Page 1 of 1 > 25 V View 1 - 1 of 1 CREATE NEW

You may also see an envelope icon with a blue dot in the Case Communication field. This icon indicates there is an unread message from Blue Cross/BCN to you on this case. Once you read the message, the blue dot disappears. You may choose to change it back to unread by clicking the envelope icon.

e-referral User Guide 03/12/2024 36

e-referral User Guide

#### Submit a global referral, cont.

#### **Extending a referral or authorization**

If you need to extend a global referral, or any other referrals and authorizations that you've already submitted, start by locating the original request.

Click the Edit button.

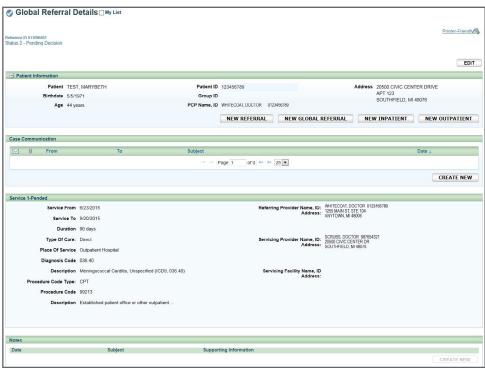

Scroll down to the Create New extension button under each service you want to extend and add your new dates and units being requested.

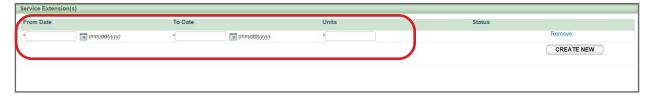

If the case has expired/passed its one-year time span, you cannot edit the information. The Edit button will be greyed out and you must create a new case. You can choose the start date as one day after the last case expired.

If you're trying to edit one of your cases, you may also see an error message that says, "The case is unavailable because it's being reviewed. Please try again later." If you encounter one of these messages, the case is locked because the Utilization Management team is working on it. Try editing the case later to give our team time to review and exit the case.

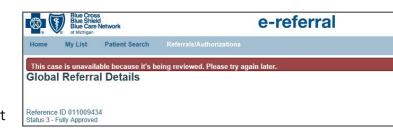

#### 3. Submit a referral

Use Submit Referral to notify the plan about outpatient services that require plan notification. For example, in the <u>BCN Referral and Authorization Requirements</u> (<u>PDF</u>), neuropsychological testing for bariatric surgery is an outpatient service that requires plan notification for BCN members. You can also submit a referral for Blue Cross<sup>®</sup> Physician Choice PPO members with a Level 1 primary care physician. (For more information, see the <u>Blue Cross Physician Choice PPO</u> e-referral User Guide.)

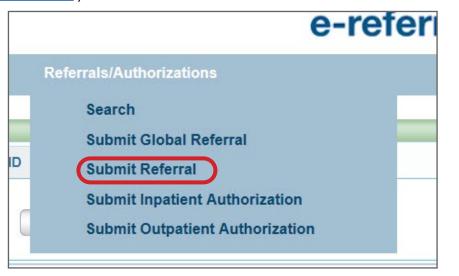

In order to submit a Referral, you will first be prompted to search for a patient. You can search by Patient ID, Last Name/First Name **and** Birthdate (all required), Eligibility As Of (with Last Name/First Name or Patient ID) or click Advanced Search for more options. Choosing Birthdate also requires a partial last name **and** first name or the entire Subscriber ID. Click the Search button to view the results.

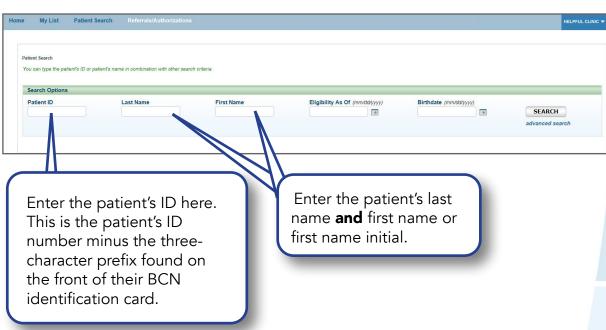

Accessing e-referral

Navigating the Dashboard

> Referrals & Authorizations

Searching for a referral or authorization

Submit a global referral

Submit a referral

Submit an inpatient authorization

Submit an outpatient authorization

**Bookmarks** 

**Templates** 

Behavioral Health

e-referral User Guide 38 03/12/2024 e-referral User Guide 39 03/12/2024

Navigating the

Behavioral Health

03/12/2024

#### Submit a referral, cont.

Once your patient is selected, complete all the required fields (indicated with \*) on the Submit Referral screen.

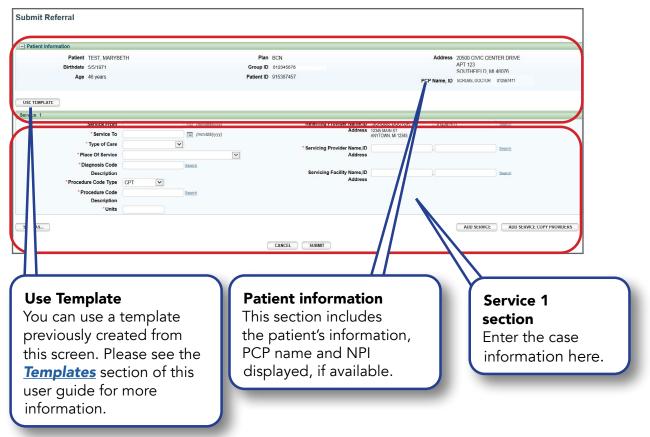

#### Service From/To

Enter the beginning date and end date of the referral.

• **Type of Care**. The type of care values are specific to where the member originated for the service. These definitions will help when selecting a value in e-referral:

**Direct** — Use only to document inpatient admissions where the patient was admitted directly from a provider office or institution but bypassed a stay in the emergency room.

**Elective** — Typically selected for any planned services such as surgeries or treatments inpatient or outpatient.

**Emergency** — Member presented to the emergency room and was referred for care in another setting such as inpatient hospitalization or outpatient surgery.

**Transfer** — Member was transferred from another medical setting for the service being requested (e.g. member transferred from Skilled Nursing Facility to inpatient hospital for care).

**Urgent** — Member was transferred from urgent care setting for the service being requested (e.g. member seen in urgent care and sent to specialist for treatment of a condition).

#### Submit a referral, cont.

#### Place of Service

You will see several options to choose from in the drop-down menu.

#### Referrals routinely use Office for Place of Service:

Ambulance - Air or Water Independent Laboratory

Ambulance - Land Nursing Facility

Ambulatory Surgical Center Off Campus Outpatient Hospital

Custodial Care Facility Office

Emergency Room

On Campus Outpatient Hospital

Other Unlisted Facility (do not use)

Telehealth (do not use)

Telehealth (do not use)
Urgent Care Facility

#### Diagnosis Code

If a diagnosis code is unknown, you can search for it by a partial (or full) code number or English description. E-referral will search your bookmarks first and if no results are found, use the Search link. Under the Search link, you can look for codes by number, description (see below) or in your saved Bookmarks (please see the next page). For instruction on how to bookmark codes, please see the **Bookmarks** section.

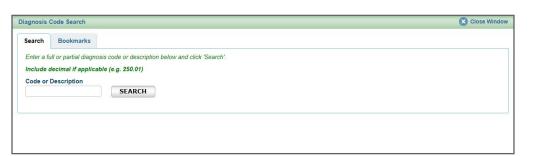

O **Diagnosis Code** – Search by **Description.** Choose an active code. Click on the code's link to populate the Diagnosis Code field for your Referral submission.

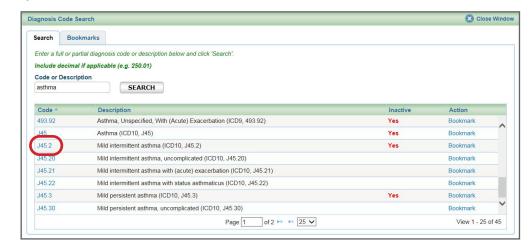

e-referral User Guide 40 03/12/2024 e-referral User Guide 41

Select a diagnosis code from the list of your saved bookmarks. For more information on Bookmarks, please see the **Bookmarks** section.

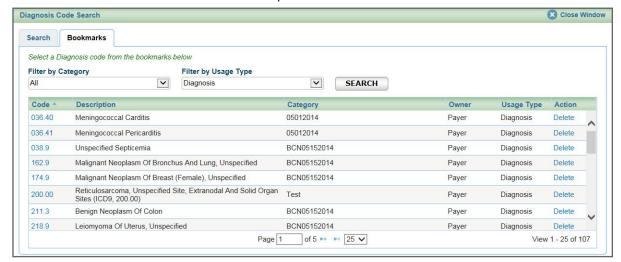

#### Procedure Code Type

Select CPT or HCPCS. (CPT is default)

CPT = American Medical Association's Current Procedural Terminology

HCPCS = Healthcare Common Procedure Coding System

\*CPT Copyright 2023 American Medical Association. All rights reserved. CPT® is a registered trademark of the American Medical Association.

#### Procedure Code

If a procedure code is unknown, you can search for it by a partial (or full) code number or English description. E-referral will search your bookmarks first and if no results are found, use the Search link. Under the Search link, you can look for codes by number, description (see the next page) or in your saved Bookmarks (see the next page). For instruction on how to bookmark codes, please see the **Bookmarks** section.

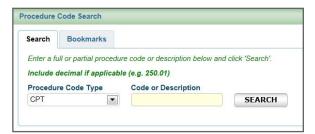

O **Procedure Code** – Search by **Description.** Choose an active code. Click on the code's link to populate the Procedure Code field for your Referral submission.

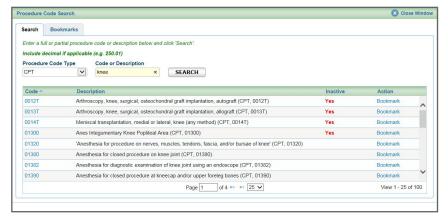

#### Submit a referral, cont.

Procedure Code – Search by Bookmarks
Select a procedure code from the list of your saved bookmarks.
For more information on Bookmarks, please see the Bookmarks section.

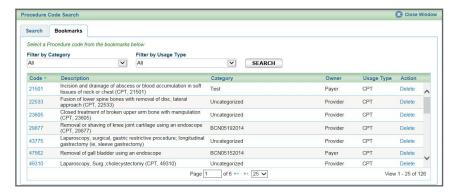

#### • Units

Enter the number of requested units here.

#### • Referring Provider Name, ID

Here, you can search for providers that you are provisioned to view. Ensure the provider listed here is the member's primary care physician or the case may pend.

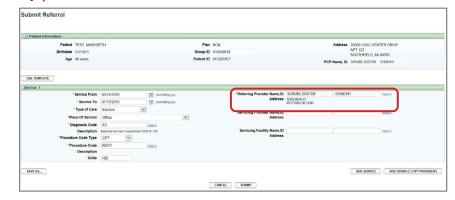

#### Servicing Provider Name, ID

Enter the provider's name or NPI if known. Only those saved in your Bookmarks will begin to display. Use the Search to locate a servicing provider by partial/full name (a minimum of three characters is required), NPI, city, state, etc.

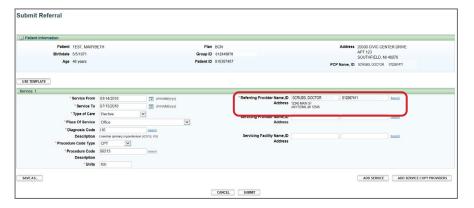

Checking member eligibility & benefits

Accessing e-referral

Navigating the Dashboard

> Referrals & Authorizations

Searching for a referral or authorization

Submit a global referral

Submit a referral

Submit an inpatient authorization

Submit an outpatient authorization

**Bookmarks** 

**Templates** 

Behavioral Health

e-referral User Guide 42 03/12/2024 e-referral User Guide 43 03/12/2024

#### A provider may be listed multiple times – make sure to choose the correct one

Your provider search results may include several listings with the same name, NPI or address. The first listing is not always the correct one. In order to choose the correct provider, please follow these guidelines:

First, you must select the listing based on <u>where</u> the member is going to see the provider. In this example, the provider has the same NPI but different address locations.

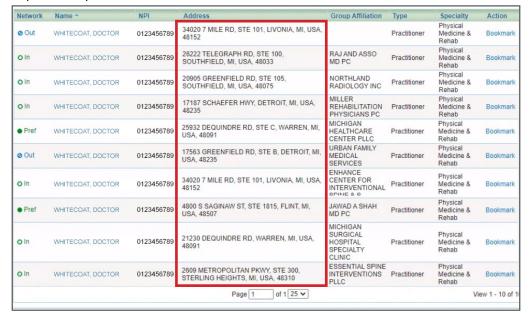

If the provider has several listings with the same address, you must select the listing with the correct group affiliation.

| Network      | Name *            | NPI        | Address                                                     | Group Affiliation                         | Туре         | Specialty                       | Action   |
|--------------|-------------------|------------|-------------------------------------------------------------|-------------------------------------------|--------------|---------------------------------|----------|
| <b>⊘</b> Out | WHITECOAT, DOCTOR | 0123456789 | 34020 7 MILE RD, STE 101, LIVONIA, MI, USA, 48152           |                                           | Practitioner | Physical<br>Medicine &<br>Rehab | Bookmark |
| <b>O</b> In  | WHITECOAT, DOCTOR | 0123456789 | 26222 TELEGRAPH RD, STE 100,<br>SOUTHFIELD, MI, USA, 48033  | RAJ AND ASSO<br>MD PC                     | Practitioner | Physical<br>Medicine &<br>Rehab | Bookmark |
| <b>O</b> In  | WHITECOAT, DOCTOR | 0123456789 | 20905 GREENFIELD RD, STE 105,<br>SOUTHFIELD, MI, USA, 48075 | NORTHLAND<br>RADIOLOGY INC                | Practitioner | Physical<br>Medicine &<br>Rehab | Bookmark |
| O In         | WHITECOAT, DOCTOR | 0123456789 | 17187 SCHAEFER HWY, DETROIT, MI, USA, 48235                 | MILLER<br>REHABILITATION<br>PHYSICIANS PC | Practitioner | Physical<br>Medicine &<br>Rehab | Bookmark |
| • Pref       | WHITECOAT, DOCTOR | 0123456789 | 25932 DEQUINDRE RD, STE C, WARREN, MI, USA, 48091           | MICHIGAN<br>HEALTHCARE<br>CENTER PLLC     | Practitioner | Physical<br>Medicine &<br>Rehab | Bookmark |
| <b>⊘</b> Out | WHITECOAT, DOCTOR | 0123456789 | 17563 GREENFIELD RD, STE B, DETROIT, MI,<br>USA, 48235      | URBAN FAMILY<br>MEDICAL<br>SERVICES       | Practitioner | Physical<br>Medicine &<br>Rehab | Bookmark |
| <b>O</b> In  | WHITECOAT, DOCTOR | 0123456789 | 34020 7 MILE RD, STE 101, LIVONIA, MI, USA, 48152           | ENHANCE<br>CENTER FOR<br>INTERVENTIONAL   | Practitioner | Physical<br>Medicine &<br>Rehab | Bookmark |

Note: Not all provider addresses will be considered in network. If you select a listing that shows the provider is out of network, your submission will then have to go through an out-of-network review. For BCN commercial and BCN Advantage members, you will have to complete the <a href="out-of-network providers questionnaire">out-of-network providers questionnaire</a>. Network status definitions can be found in the e-referral Quick Guide.

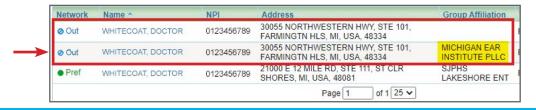

Submit a referral, cont.

#### Servicing Facility Name, ID

When issuing a referral for a hospital-based group, please enter the facility NPI in the Servicing Facility ID field. A list of <u>Hospital NPIs (for medical referrals/authorizations) (PDF)</u> is available on <u>ereferrals.bcbsm.com</u> under <u>Provider Search</u>.

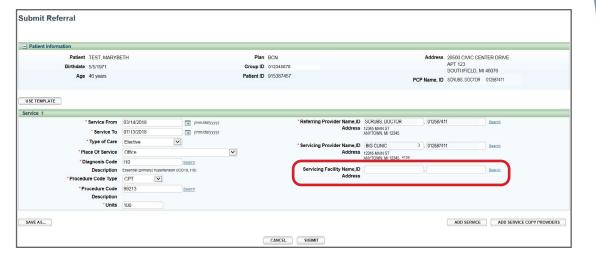

#### Add Service/Add Service Copy Providers buttons

We encourage providers to always use the these buttons to avoid re-entering provider data. The Add Service button is found on the bottom right of the Submit Referral screen. Click this to add an additional service if needed. You can add up to 10 procedure codes. The Add Service Copy Providers button is also found on the bottom right of the Submit Referral screen. Click this to add an additional service and any providers you have input in the Servicing Provider fields in Service 1 will be automatically duplicated in Service 2.

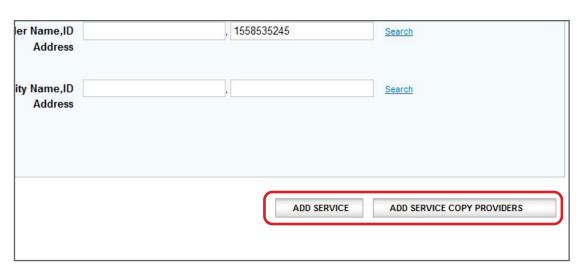

Once finished, click Submit to process or Cancel to delete without processing.

Checking member eligibility & benefits

Accessing e-referral

Navigating the Dashboard

Referrals & Authorizations

Searching for a referral or authorization

Submit a global referral

Submit a referral

Submit an inpatient authorization

Submit an outpatient authorization

**Bookmarks** 

**Templates** 

Behavioral Health

e-referral User Guide 44 03/12/2024 e-referral User Guide 45 03/12/2024

#### Submit a referral, cont.

Once finished, click Submit to process or Cancel to delete without processing. After you have submitted the global referral information, your submission will look like this:

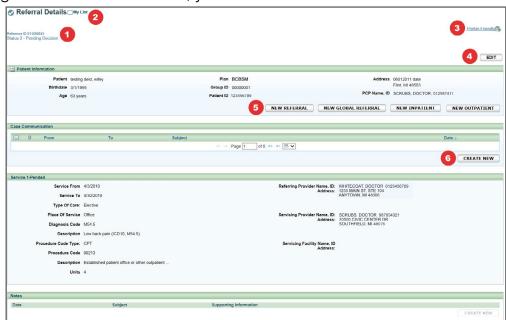

#### 1. Reference ID and case status

The check mark indicates you have successfully submitted or updated a referral. Please allow 48 hours for us to complete our internal review before contacting our call center.

#### 2. My List

Check this box to watch this referral. A flag icon will be shown next to it on the My List page.

#### 3. Printer-Friendly

Click this to print your referral to a Referral Request Confirmation PDF file.

#### 4. Edit

Click here to return to your referral submission to extend the dates. If the Edit button is greyed out, the case has been closed by Blue Cross or BCN. If you need to extend a stay on a closed case, please contact Blue Cross or BCN.

#### 5. New Referral/Global Referral/Inpatient/Outpatient

Use these buttons to create multiple cases for one patient.

#### 6. Create New (communication)

This feature allows you to create a communication to Blue Cross or BCN on this referral case. Blue Cross or BCN will review the communication and respond in a timely manner. You can add an attachment to the communication. See the next page for more details.

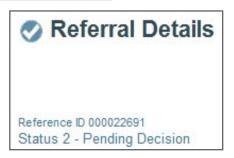

#### Submit a referral, cont.

#### **Create New (communication)**

To attach clinical information (both initial clinical and continued stay or discharge information) to the request in the e-referral system, click the Create New button in the Case Communication field.

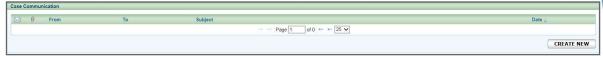

In the dialog box that opens, enter a subject and your message. Fields marked with an asterisk are required. Click Attach File. Locate the document in your files and double-click so they upload. File formats accepted include: .bmp, .doc, .docx, .gif, .jpg, .pdf, .png, .ppt, .txt, .xls and .xlsx. Maximum file size is 10 MB. Please ensure your file name does not contain any special characters or symbols as you will receive an error message. In the dialog box, check off the items to be reviewed. Click Send.

The dialog box closes. You'll be able to see your attached documents after clicking the Subject link. **Note:** do not attach files to any denied requests.

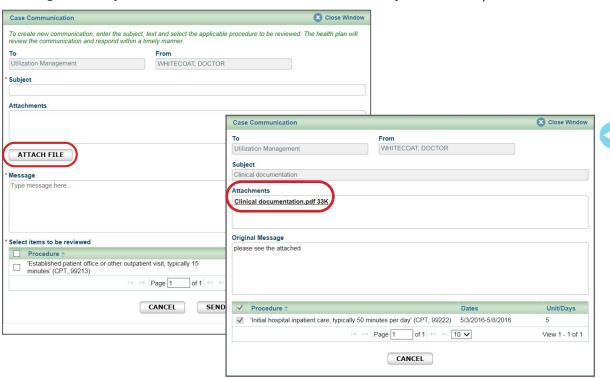

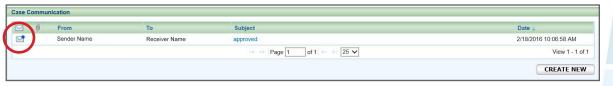

You may also see an envelope icon with a blue dot in the Case Communication field. This icon indicates there is an unread message from Blue Cross/BCN to you on this case. Once you read the message, the blue dot disappears. You may choose to change it back to unread by clicking the envelope icon.

Accessing e-referral

Navigating the Dashboard

> Referrals & Authorizations

Searching for a referral or authorization

Submit a global referral

Submit a referral

Submit an inpatient authorization

Submit an outpatient authorization

**Bookmarks** 

**Templates** 

Behavioral Health

e-referral User Guide **46** 03/12/2024

e-referral User Guide **47** 03/12/2024

#### 4. Submit an inpatient authorization

Use Submit Inpatient Authorization for all inpatient services done by contracted or noncontracted providers that require authorization. For example, in the <u>BCN Referral and Authorization</u> <u>Requirements (PDF)</u>, inpatient admissions, lumbar spine surgery, total joint replacement and small bowel resection are inpatient services that require authorization for BCN members.

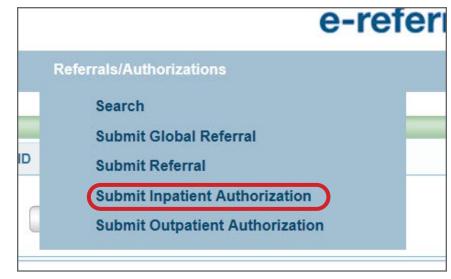

When you submit an Inpatient Authorization, you will first be prompted to search for a patient. You can search by Patient ID, Last Name/First Name **and** Birthdate (all required), Eligibility As Of (with Last Name/First Name or Patient ID) or click Advanced Search for more options. Choosing Birthdate also requires a partial last name **and** first name or the entire Subscriber ID.

Click the Search button to view the results.

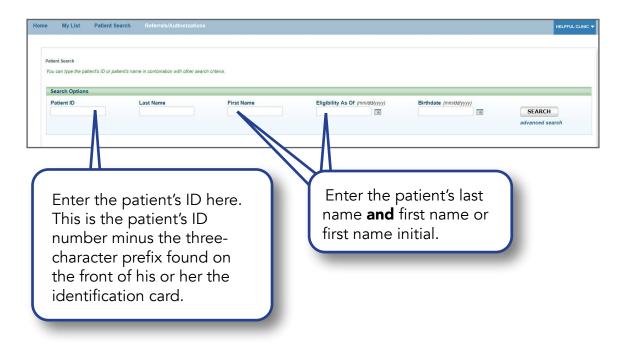

#### Submit an inpatient authorization, cont.

Once your patient is selected, complete all the required fields (indicated with \*) on the Submit Inpatient Authorization screen.

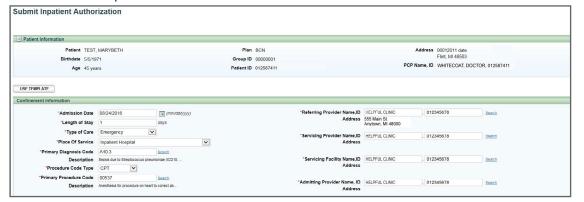

#### Admission Date

Select the admission date from the calendar.

#### Length of Stay

For Blue Cross members, enter the length of stay in days. Refer to **ereferrals.bcbsm.com**, select **Blue Cross** at the top, then click the **Authorization Requirements & Criteria** in the left navigation to find guidelines for length of stay entry. For BCN members, enter an estimated length of stay in days for nonobstetric admissions.

• **Type of Care**. The type of care values are specific to where the member originated for the service. These definitions will help when selecting a value in e-referral:

Direct — Use only to document inpatient admissions where the patient was admitted directly from a provider office or institution but bypassed a stay in the emergency room.

**Elective** — Typically selected for any planned services such as surgeries or treatments inpatient or outpatient.

**Emergency** — Member presented to the emergency room and was referred for care in another setting such as inpatient hospitalization or outpatient surgery.

Transfer — Member was transferred from another medical setting for the service being requested (e.g. member transferred from Skilled Nursing Facility to inpatient hospital for care).

Urgent — Member was transferred from urgent care setting for the service being requested (e.g. member seen in urgent care and sent to specialist for treatment of a condition).

#### • Place of Service. Select from:

Inpatient Hospital — This should only be selected for medical or surgical admissions. Inpatient Psychiatric Facility — This should only be selected for Behavioral Health admissions. Psychiatric Residential Treatment Center — This should only be selected for Behavioral Health admissions.

**Residential Substance Abuse Treatment Facility** — This should only be selected for Behavioral Health admissions.

Skilled Nursing Facility — This should only be selected for Skilled Nursing Facility admissions. Long-Term Acute Care Hospital — This should only be selected for initial admissions and extensions.

Accessing e-referral

Navigating the Dashboard

> Referrals & Authorizations

Searching for a referral or authorization

Submit a global referral

Submit a referral

Submit an inpatient authorization

Submit an outpatient authorization

**Bookmarks** 

**Templates** 

Behavioral Health

e-referral User Guide 48 03/12/2024 e-referral User Guide 49 03/12/2024

#### Submit an inpatient authorization, cont.

#### • Primary Diagnosis Code

This is the code of the patient's condition. If a diagnosis code is unknown, you can search for it by a partial (or full) code number or English description and click Search. You can also choose a diagnosis code from any saved under the Bookmarks tab.

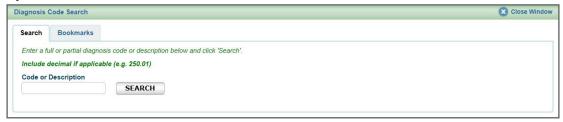

O **Diagnosis Code** – Search by **Description.** Choose an active code. Click on the code's link to populate the Diagnosis Code field for your Inpatient Authorization.

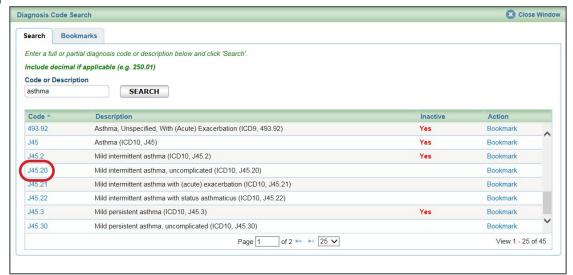

O **Diagnosis Code** – Search by **Bookmarks**Select a diagnosis code from the list of your saved bookmarks.
For more information on Bookmarks, please see the **Bookmarks** section.

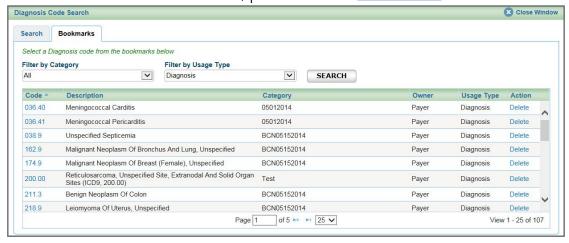

#### Submit an inpatient authorization, cont.

A primary procedure code is required for all medical and obstetrical entries. Please use a CPT code in these ranges for *medical* entries:

| Acute hospital Place of service: Inpatient Hospital Primary procedure codes: *99221 – *99239                 | Critical care services<br>*99291 – *99292                               |
|----------------------------------------------------------------------------------------------------|-------------------------------------------------------------------------|
| Acute inpatient rehab Place of service: Inpatient Hospital Primary procedure code: *97150                    | Urgent/emergent admissions *99222**                                     |
| Long-term acute care hospital Place of service: Inpatient Hospital Primary procedure code: *99304            | Inpatient consultation<br>*99251 – *99255                               |
| Skilled nursing facility Place of service: Skilled Nursing Facility Primary procedure codes: *99304 – *99306 | Initial and consultation service<br>*99477 – *99480                     |
|                                                                                                    | Inpatient neonatal and pediatric critical care services *99466 – *99482 |
|                                                                                                    | Newborn care services<br>*99460 – *99465                                |

#### • Procedure Code Type

Select CPT, HCPCS, ICD9 (for retro entries prior to 10/1/2015) or ICD10. (CPT is default)

CPT = American Medical Association's Current Procedural Terminology HCPCS = Healthcare Common Procedure Coding System

#### • Primary Procedure Code

If a procedure code is unknown, you can search for it by a partial (or full) code number or English description. E-referral will search your bookmarks first and if no results are found, use the Search link. Under the Search link, you can look for codes by number, description (see below) or in your saved Bookmarks (see the next page). For instructions on how to bookmark codes, please see the **Bookmarks** section.

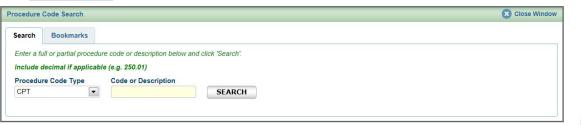

#### O Procedure Code – Search by Description

This is the description of the patient's condition. Choose an active code.

\*CPT Copyright 2023 American Medical Association. All rights reserved. CPT® is a registered trademark of the American Medical Association.

Please see the **Submitting an emergency or urgent admission** section for more information.

Accessing e-referral

Navigating the Dashboard

> Referrals & Authorizations

Searching for a referral or authorization

Submit a global referral

Submit a referral

Submit an inpatient authorization

Submit an outpatient authorization

**Bookmarks** 

**Templates** 

Behavioral Health

e-referral User Guide 50 03/12/2024 e-referral User Guide 51 03/12/2024

<sup>\*\*</sup>Recommended code for Blue Cross members.

#### Submit an inpatient authorization, cont.

Procedure Code – Search by Bookmarks

Select a procedure code from the list of your saved bookmarks. For more information on Bookmarks, please see the **Bookmarks** section.

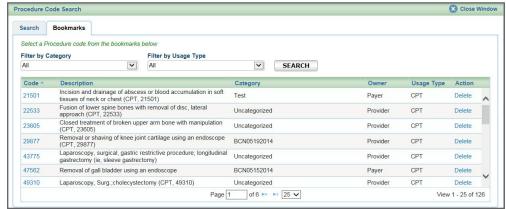

#### • Referring Provider Name, ID

Here, you can search for providers that you are provisioned to view. Ensure the provider listed here is the member's primary care physician or the case may pend.

| Patient Information                |                    |               |   |                      |                                         |                                   |                       |         |
|------------------------------------|--------------------|---------------|---|----------------------|-----------------------------------------|-----------------------------------|-----------------------|---------|
| Patient TEST,                      | MARYBETH           |               |   | Plan BCN             |                                         |                                   | Address 06012011 date | ,       |
| Birthdate 5/5/1971<br>Age 45 years |                    |               |   | Group ID 00000001    | Flint, MI 48503                         |                                   |                       |         |
|                                    |                    |               |   | Patient ID 012587411 | PCP Name, ID WHITECOAT, DOCTOR, 0125874 |                                   |                       |         |
| nfinement Information              |                    |               |   |                      |                                         |                                   |                       |         |
| *Admission Date                    | 08/24/2016         | (mm/dct/yyyy) |   |                      | *Referring Provider Name,ID             |                                   | 012345678             | Search  |
| *Length of Stay                    | 1                  | days          |   |                      | Address                                 | 555 Main St.<br>Anytown, MI 48000 |                       |         |
| *Type of Care                      | Emergency          | V             |   |                      | *Servicing Provider Name,ID             | HELPEUL CLINIC                    | . 012345678           | Search  |
| *Place Of Service                  | Inpatient Hospital |               | ~ |                      | Address                                 |                                   | . 012040070           | Occiden |
| "Primary Diagnosis Code            | A40.3              | Search        |   |                      |                                         |                                   |                       |         |
|                                    |                    |               |   |                      |                                         |                                   |                       |         |

#### Servicing Provider Name, ID

Enter the provider's name or NPI. Only those saved in your Bookmarks will display. Use the Search to locate a servicing provider by partial/full name, NPI, city, state, etc. You can also choose from your saved Servicing Providers in the Bookmarks tab.

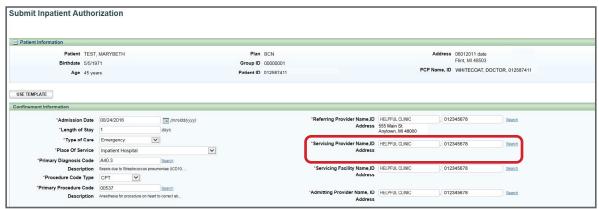

#### Submit an inpatient authorization, cont.

A provider may be listed multiple times – make sure to choose the correct one Your provider search results may include several listings with the same name, NPI or address. The first listing is not always the correct one. In order to choose the correct provider, please follow these guidelines:

1 First, you must select the listing based on <u>where</u> the member is going to see the provider. In this example, the provider has the same NPI but different address locations.

| Name *            | <b>4</b> 1                                                                                                    | Address                                                                                                    | Group Affiliation                                                                                                    | Type                                                                                                    | Specialty                                                                                                    | Action                                                                                                    |
|-------------------|----------------------------------------------------------------------------------------------------|----------------------------------------------------------------------------------------------------|----------------------------------------------------------------------------------------------------|----------------------------------------------------------------------------------------------------|----------------------------------------------------------------------------------------------------|----------------------------------------------------------------------------------------------------|
| WHITECOAT, DOCTOR | 01.                                                                                                    | 34020 7 MILE RD, STE 101, LIVONIA, MI, USA, 48152                                                                                                    |                                                                                                    | Practitioner                                                                                                    | Physical<br>Medicine &<br>Rehab                                                                                                    | Bookmark                                                                                                    |
| WHITECOAT, DOCTOR | 0123456789                                                                                                    | 26222 TELEGRAPH RD, STE 100,<br>SOUTHFIELD, MI, USA, 48033                                                                                                    | RAJ AND ASSO<br>MD PC                                                                                                    | Practitioner                                                                                                    | Physical<br>Medicine &<br>Rehab                                                                                                    | Bookmark                                                                                                    |
| WHITECOAT, DOCTOR | 0123456789                                                                                                    | 20905 GREENFIELD RD, STE 105,<br>SOUTHFIELD, MI, USA, 48075                                                                                                    | NORTHLAND<br>RADIOLOGY INC                                                                                                    | Practitioner                                                                                                    | Physical<br>Medicine &<br>Rehab                                                                                                    | Bookmark                                                                                                    |
| WHITECOAT, DOCTOR | 0123456789                                                                                                    | 17187 SCHAEFER HWY, DETROIT, MI, USA, 48235                                                                                                    | MILLER<br>REHABILITATION<br>PHYSICIANS PC                                                                                                    | Practitioner                                                                                                    | Physical<br>Medicine &<br>Rehab                                                                                                    | Bookmark                                                                                                    |
| WHITECOAT, DOCTOR | 0123456789                                                                                                    | 25932 DEQUINDRE RD, STE C, WARREN, MI, USA, 48091                                                                                                    | MICHIGAN<br>HEALTHCARE<br>CENTER PLLC                                                                                                    | Practitioner                                                                                                    | Physical<br>Medicine &<br>Rehab                                                                                                    | Bookmark                                                                                                    |
| WHITECOAT, DOCTOR | 0123456789                                                                                                    | 17563 GREENFIELD RD, STE B, DETROIT, MI,<br>USA, 48235                                                                                                    | URBAN FAMILY<br>MEDICAL<br>SERVICES                                                                                                    | Practitioner                                                                                                    | Physical<br>Medicine &<br>Rehab                                                                                                    | Bookmark                                                                                                    |
| WHITECOAT, DOCTOR | 0123456789                                                                                                    | 34020 7 MILE RD, STE 101, LIVONIA, MI, USA, 48152                                                                                                    | ENHANCE<br>CENTER FOR<br>INTERVENTIONAL<br>ODINE & O                                                                                                    | Practitioner                                                                                                    | Physical<br>Medicine &<br>Rehab                                                                                                    | Bookmark                                                                                                    |
| WHITECOAT, DOCTOR | 0123456789                                                                                                    | 4800 S SAGINAW ST, STE 1815, FLINT, MI,<br>USA, 48507                                                                                                    | JAWAD A SHAH<br>MD PC                                                                                                    | Practitioner                                                                                                    | Physical<br>Medicine &<br>Rehab                                                                                                    | Bookmark                                                                                                    |
| WHITECOAT, DOCTOR | 0123456789                                                                                                    | 21230 DEQUINDRE RD, WARREN, MI, USA,<br>48091                                                                                                    | MICHIGAN<br>SURGICAL<br>HOSPITAL<br>SPECIALTY<br>CLINIC                                                                                                    | Practitioner                                                                                                    | Physical<br>Medicine &<br>Rehab                                                                                                    | Bookmark                                                                                                    |
| WHITECOAT, DOCTOR | 0123456789                                                                                                    | 2609 METROPOLITAN PKWY, STE 300,<br>STERLING HEIGHTS, MI, USA, 48310                                                                                                    | ESSENTIAL SPINE INTERVENTIONS PLLC                                                                                                    | Practitioner                                                                                                    | Physical<br>Medicine &<br>Rehab                                                                                                    | Bookmark                                                                                                    |
|                   | WHITECOAT, DOCTOR WHITECOAT, DOCTOR WHITECOAT, DOCTOR WHITECOAT, DOCTOR WHITECOAT, DOCTOR WHITECOAT, DOCTOR WHITECOAT, DOCTOR WHITECOAT, DOCTOR | WHITECOAT, DOCTOR 0123456789 WHITECOAT, DOCTOR 0123456789 WHITECOAT, DOCTOR 0123456789 WHITECOAT, DOCTOR 0123456789 WHITECOAT, DOCTOR 0123456789 WHITECOAT, DOCTOR 0123456789 WHITECOAT, DOCTOR 0123456789 WHITECOAT, DOCTOR 0123456789 | WHITECOAT, DOCTOR         0123456789         34020 7 MILE RD, STE 101, LIVONIA, MI, USA, 48152           WHITECOAT, DOCTOR         0123456789         26222 TELEGRAPH RD, STE 100, SOUTHFIELD, MI, USA, 48033           WHITECOAT, DOCTOR         0123456789         20905 GREENFIELD RD, STE 105, SOUTHFIELD, MI, USA, 48075           WHITECOAT, DOCTOR         0123456789         17187 SCHAEFER HWY, DETROIT, MI, USA, 48235           WHITECOAT, DOCTOR         0123456789         17563 GREENFIELD RD, STE C, WARREN, MI, USA, 48235           WHITECOAT, DOCTOR         0123456789         34020 7 MILE RD, STE 101, LIVONIA, MI, USA, 48152           WHITECOAT, DOCTOR         0123456789         4800 S SAGINAW ST, STE 1815, FLINT, MI, USA, 48091           WHITECOAT, DOCTOR         0123456789         21230 DEQUINDRE RD, WARREN, MI, USA, 48091           WHITECOAT, DOCTOR         0123456789         21230 DEQUINDRE RD, WARREN, MI, USA, 48091 | ### WHITECOAT, DOCTOR 0123456789 0123456789 | WHITECOAT, DOCTOR         0123456789         24020 7 MILE RD, STE 101, LIVONIA, MI, USA. 48152         Practitioner           WHITECOAT, DOCTOR         0123456789         20905 GREENFIELD RD, STE 105, SOUTHFIELD, MI, USA, 48033         NORTHLAND RADIOLOGY INC RADIOLOGY INC RADIOLOGY INC RADIOLOGY INC RADIOLOGY INC RESERVED.         Practitioner           WHITECOAT, DOCTOR         0123456789         25932 DEQUINDRE RD, STE C, WARREN, MI, USA, 48091         MILLER REHABILITATION PRACTITION PRACTICAL PRACTICAL PRACTICA | WHITECOAT, DOCTOR 0123456789 26222 TELEGRAPH RD, STE 101, LIVONIA, MI, USA, 48152 Practitioner Medicine & Rehab More More Medicine & Rehab More More Medicine & Rehab More More Medicine & Rehab More More Medicine & Rehab More More Medicine & Rehab More More More More Medicine & Rehab More More More More More More More More |

If the provider has several listings with the same address, you must select the listing with the correct group affiliation.

| Network      | Name *            | NPI        | Address                                                     | Group Affiliation                         | Туре         | Specialty                       | Action   |
|--------------|-------------------|------------|-------------------------------------------------------------|-------------------------------------------|--------------|---------------------------------|----------|
| <b>⊘</b> Out | WHITECOAT, DOCTOR | 0123456789 | 34020 7 MILE RD, STE 101, LIVONIA, MI, USA, 48152           |                                           | Practitioner | Physical<br>Medicine &<br>Rehab | Bookmark |
| <b>O</b> In  | WHITECOAT, DOCTOR | 0123456789 | 26222 TELEGRAPH RD, STE 100,<br>SOUTHFIELD, MI, USA, 48033  | RAJ AND ASSO<br>MD PC                     | Practitioner | Physical<br>Medicine &<br>Rehab | Bookmark |
| O In         | WHITECOAT, DOCTOR | 0123456789 | 20905 GREENFIELD RD, STE 105,<br>SOUTHFIELD, MI, USA, 48075 | NORTHLAND<br>RADIOLOGY INC                | Practitioner | Physical<br>Medicine &<br>Rehab | Bookmark |
| <b>O</b> In  | WHITECOAT, DOCTOR | 0123456789 | 17187 SCHAEFER HWY, DETROIT, MI, USA, 48235                 | MILLER<br>REHABILITATION<br>PHYSICIANS PC | Practition   | sical licine & hab              | Bookmark |
| • Pref       | WHITECOAT, DOCTOR | 0123456789 | 25932 DEQUINDRE RD, STE C, WARREN, MI, USA, 48091           | MICHIGAN<br>HEALTHCARE<br>CENTER PLLC     | Practioner   | Physical<br>Medicine &<br>Rehab | Bookmark |
| <b>⊘</b> Out | WHITECOAT, DOCTOR | 0123456789 | 17563 GREENFIELD RD, STE B, DETROIT, MI,<br>USA, 48235      | URBAN FAMILY<br>MEDICAL                   | Practitioner | Physical<br>Medicine &<br>Rehab | Bookmark |
| <b>O</b> In  | WHITECOAT, DOCTOR | 0123456789 | 34020 7 MILE RD, STE 101, LIVONIA, MI, USA, 48152           | ENHANCE<br>CENTER FOR<br>INTERVENTIONAL   | Practitioner | Physical<br>Medicine &<br>Rehab | Bookmark |

Note: Not all provider addresses will be considered in network. If you select a listing that shows the provider is out of network, your submission will then have to go through an out-of-network review. For BCN commercial and BCN Advantage members, you will have to complete the <a href="out-of-network">out-of-network</a> providers questionnaire. Network status definitions can be found in the <a href="e-referral Quick Guide">e-referral Quick Guide</a>.

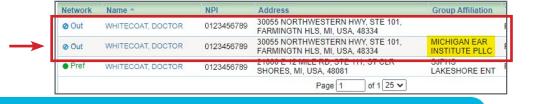

Accessing e-referral

Navigating the Dashboard

Referrals & Authorizations

Searching for a referral or authorization

Submit a global referral

Submit a referral

Submit an inpatient authorization

Submit an outpatient authorization

**Bookmarks** 

**Templates** 

Behavioral Health

e-referral User Guide **52** 03/12/2024

e-referral User Guide 53 03/12/2024

#### • Servicing Facility Name, ID

Enter the facility's name or NPI. Only those saved in your Bookmarks will display. Use the Search to locate a servicing facility by partial/full name, NPI, city, state, etc. You can also choose from your saved Servicing Facilities in the Bookmarks tab. NOTE: Please ensure the Servicing Facility Provider is a "Facility" and not a "Provider Group."

| ubmit Inpatient Author                                   | rization                      |                    |                                                   |                                         |                                         |                               |                                         |        |
|----------------------------------------------------------|-------------------------------|--------------------|---------------------------------------------------|-----------------------------------------|-----------------------------------------|-------------------------------|-----------------------------------------|--------|
| Patient Information                                      |                               |                    |                                                   |                                         |                                         |                               |                                         |        |
| Patient TEST, MARYDETI   Birthdate 5/5/1971 Age 45 years |                               |                    | Plan BCN  Group ID 00000001  Patient ID 012587411 | PCP Name ID MANUFACOAT DOCTOR 040597444 |                                         |                               | OCTOR, 012587411                        |        |
| ISE TEMPLATE                                             |                               |                    |                                                   |                                         |                                         |                               |                                         |        |
| nfinement Information                                    |                               |                    |                                                   |                                         |                                         |                               |                                         |        |
| *Admission Date                                          |                               | (mm/dd/yyyy)       |                                                   |                                         | *Referring Provider Name.ID<br>Address  | HELPFUL CLINIC<br>555 Main St | 012345678                               | Search |
| *Length of Stay                                          |                               | days               |                                                   |                                         |                                         | Anytown, MI 48000             |                                         |        |
| *Type of Care                                            |                               | ~                  |                                                   |                                         | *Servicing Provider Name,ID             | HELPFUL CLINIC                | 012345678                               | Search |
| *Place Of Service                                        | Inpatient Hospital            |                    | ~                                                 |                                         | Address                                 |                               |                                         |        |
| *Primary Diagnosis Code                                  | A40.3                         | Search             |                                                   |                                         |                                         |                               |                                         |        |
| Description                                              | Sepsis due to Streptococcus p | neumoniae (ICD10,  |                                                   |                                         | *Servicing Facility Name,ID             | HELPFUL CLINIC                | . 012345678                             | Search |
| *Procedure Code Type                                     | CPT 🔽                         |                    |                                                   |                                         | Address                                 |                               |                                         |        |
| *Primary Procedure Code                                  | 00537                         | Search             |                                                   |                                         |                                         | Company of the                | (************************************** |        |
| Description                                              | Anesthesia for procedure on h | eart to correct ab |                                                   |                                         | *Admitting Provider Name, ID<br>Address | HELPFUL CLINIC                | . 012345678                             | Search |

#### Admitting Provider Name, ID

Enter the admitting provider's name or NPI if known. Only those saved in your Bookmarks will display. Use the Search to locate a servicing facility by partial/full name, NPI, city, state, etc. You can also choose from your saved Admitting Providers in the Bookmarks tab.

| Patient TEST, MAR           | RYBETH            |        | Plan BCN             |                             |                                   |                       |                  |
|-----------------------------|-------------------|--------|----------------------|-----------------------------|-----------------------------------|-----------------------|------------------|
| Birthdate 5/5/1971          |                   |        | The Dore             |                             |                                   | Address 06012011 date |                  |
| Birthdate 5/5/1971          |                   |        | Group ID 00000001    |                             |                                   | Flint, MI 48503       |                  |
| Age 45 years                |                   |        | Patient ID 012587411 |                             | PCP                               | Name, ID WHITECOAT, D | OCTOR, 012587411 |
| *Length of Stay 1           |                   | days   |                      |                             | 555 Main St.<br>Anytown, MI 48000 |                       |                  |
|                             |                   |        |                      |                             | Anytown, MI 48000                 |                       |                  |
| *Type of Care En            |                   |        |                      | *Servicing Provider Name,ID | HELPFUL CLINIC                    | 012345678             | Search           |
| *Place Of Service Inp       | atient I lospital | ~      |                      | Address                     |                                   |                       |                  |
|                             |                   |        |                      |                             |                                   |                       |                  |
| *Primary Diagnosis Code A40 | 1.3               | Search |                      | *Servicing Facility Name,ID |                                   | 012345678             |                  |

OPTIONAL: The Add Service button is found on the bottom right of the Submit Inpatient Authorization screen. Click this to add an additional service if needed.

Click the **Save As** button to create a template with this particular Inpatient Authorization criteria. You can choose this template in the future from the **Use Template** button.

OPTIONAL: Click the Save As button to create a template with this particular Inpatient Authorization criteria. You can choose this template in the future from the Use Template button. NOTE: The Save As button does **not** save your case to e-referral. You must click the Submit button.

Once finished, click Submit to process or Cancel to delete without processing.

Checking member eligibility & benefits

#### Submit an inpatient authorization, cont.

Your submitted authorization will look like this:

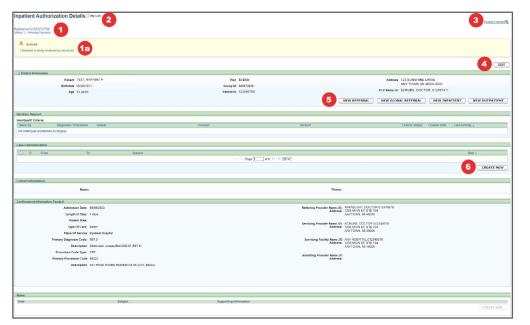

#### 1. Reference ID and case status

The check mark indicates you have successfully submitted or updated an authorization. Please allow 48 hours for us to complete our internal review before contacting our call center.

#### 1a. Status note

This shows when Blue Cross/BCN has pended the prior authorization request to our medical director. Once a determination (approval or denial) has been made, you'll no longer see the note.

#### 2. My List

Check this box to watch this authorization. A flag icon will be shown next to it on the My List page.

#### 3. Printer-Friendly

Click this to print your authorization to an Inpatient Request Confirmation PDF file.

#### 4. Edit

Click here to return to your authorization submission to extend the dates. If the Edit button is greyed out, the case has been closed by Blue Cross or BCN. If you need to extend a stay on a closed case, please contact Blue Cross or BCN.

#### 5. New Referral/Global Referral/Inpatient/Outpatient

Use these buttons to create multiple cases for one patient.

#### 6. Create New (communication)

This feature allows you to create a communication to Blue Cross or BCN on this authorization case. Blue Cross or BCN will review the communication and respond in a timely manner. You can add an attachment to the communication. See the next page for more details.

Accessing e-referral

Navigating the Dashboard

> Referrals & Authorizations

Searching for a referral or authorization

Submit a global referral

Submit a referral

Submit an inpatient authorization

Submit an outpatient authorization

**Bookmarks** 

**Templates** 

Behavioral Health

e-referral User Guide 54 03/12/2024 e-referral User Guide 55 03/12/2024

#### Submit an inpatient authorization, cont.

#### **Create New (communication)**

To attach clinical information (both initial clinical and continued stay or discharge information) to the request in the e-referral system, click the Create New button in the Case Communication field. In conjunction with the Confinement Extension section, this field can also be used to attach clinical information when requesting inpatient authorization extensions. **Do not use this field alone for an extension request.** For extension requests, see the **Extending an Inpatient Authorization** section.

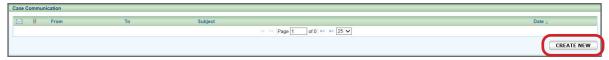

In the dialog box that opens, enter a subject and your message. Fields marked with an asterisk are required. Click Attach File. Locate the document in your files and double-click so they upload. File formats accepted include: .bmp, .doc, .docx, .gif, .jpg, .pdf, .png, .ppt, .txt, .xls and .xlsx. Maximum file size is 10 MB. Please ensure your file name does not contain any special characters or symbols as you will receive an error message. In the dialog box, check off the items to be reviewed. Click Send.

The dialog box closes. You'll be able to see your attached documents after clicking the Subject link. **Note:** do not attach files to any denied requests.

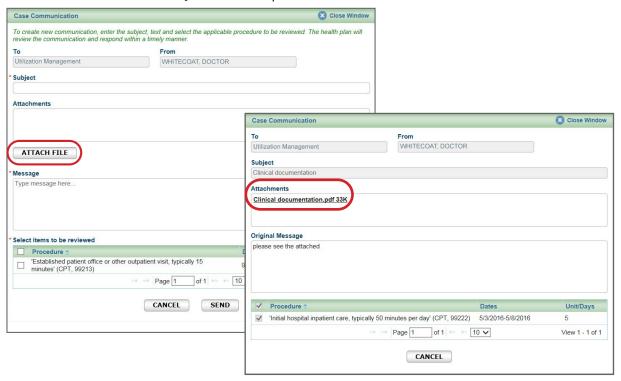

You may also see an envelope icon with a blue dot in the Case Communication field. This icon indicates there is an unread message from Blue Cross/BCN to you on this case. Once you read the message, the blue dot disappears. You may choose to change it back to unread by clicking the envelope icon.

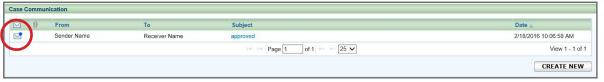

#### Submit an inpatient authorization, cont.

## Submitting an emergency or urgent admission (includes Blue Cross member submissions)

Use the following information when entering this type of submission:

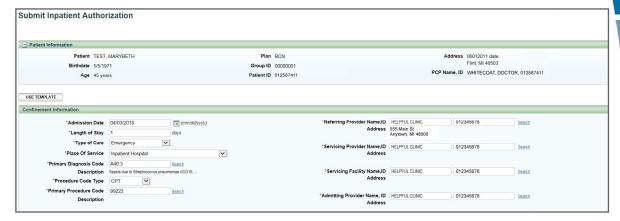

#### Admission Date

Select the admission date from the calendar.

#### Length of Stay

Enter the estimated length of stay in days.

• **Type of Care**. Choose Emergency or Urgent.

#### Place of Service

For acute care inpatient medical or surgical admissions, please choose Inpatient Hospital.

#### • Primary Diagnosis Code

Click Search and find the appropriate code by number, description or any saved in your Bookmarks tab.

#### • Primary Procedure Code

For medical (non-surgical) admissions, please enter \*99222.

#### Referring Provider Name, ID

This field is pre-populated with the provider you're logged in under (shown at the top).

• Servicing Provider Name, Facility Name, Admitting Provider Name/ID Use the Search to locate a provider by partial/full name, NPI, city, state, etc. You can also choose from your saved choices in the Bookmarks tab.

Once finished, click Submit. An Action will appear asking you to complete a questionnaire or submit clinical documentation. Completing and submitting the questionnaire helps to speed up the process for the authorization.

\*CPT codes, descriptions and two-digit numeric modifiers only are copyright 2023 American Medical Association. All rights reserved.

Accessing e-referral

Navigating the Dashboard

Referrals & Authorizations

Searching for a referral or authorization

Submit a global referral

Submit a referral

Submit an inpatient authorization

Submit an outpatient authorization

**Bookmarks** 

**Templates** 

Behavioral Health

03/12/2024

e-referral User Guide 56 03/12/2024

e-referral User Guide **57** 

#### Submit an inpatient authorization, cont.

## Submitting an emergency or urgent admission – questionnaires and clinical documentation (BCN only)

Depending on the diagnosis code chosen, you will see an Action message at the top of the screen. The Action requires you to either complete a questionnaire or submit clinical documentation. Completing and submitting the questionnaire helps to speed up the process for the authorization.

- Most diagnosis codes will trigger a generic questionnaire that gathers non-clinical information.
- Others related to specific diagnosis codes may include clinical questions.
- Some questionnaires are undergoing revisions and may change in appearance and actions.
- An Action may display asking for clinical documentation. Please see the previous **Create New (communication)** page for instructions.

Many diagnosis codes trigger the IP Urgent Emergent Questionnaire. Answer each question and click Next to advance the questionnaire.

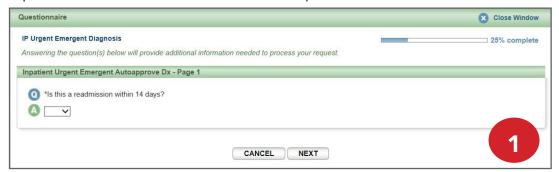

Here, the Contact Person Name and Contact Phone Number is the name of a person or a department that Blue Cross or BCN can contact with questions regarding clinical information, if needed.

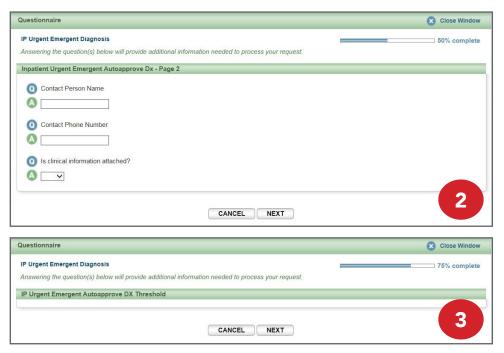

#### Submit an inpatient authorization, cont.

## Submitting an emergency or urgent admission – questionnaires and clinical documentation

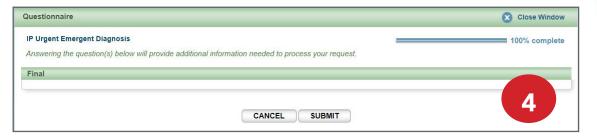

Once you have completed the questionnaire, you will see the "Questionnaire Saved Successfully" message at the top of the screen. You can now attach the supporting documentation in the Case Communication section. Please see the previous **Create New (communication)** page for instructions.

#### Submitting authorizations for sick/ill newborns

Initial newborn cases with temporary contract numbers (infants who are staying past their mother's discharge) need to be submitted via fax until the infant is eligible.

The nurse reviewer will create a case for the newborn in the e-referral system and will be identified as "baby boy" or "baby girl" until he or she is added to the subscriber's contract. You can attach updates or discharge information to the case in e-referral using the Case Communication field, as you would with a member.

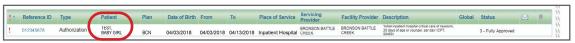

#### **Extending an Inpatient Authorization**

To extend service on an existing Inpatient Authorization, begin by locating your authorization. Click the Edit button on the right side of the details page. Scroll down to the Confinement Extension(s) section, click the Create New button and enter your new dates and amount of days. Click Submit. If clinical information is required, please attach it in the Case Communication field. See the **Create New** (communication) section for instructions.

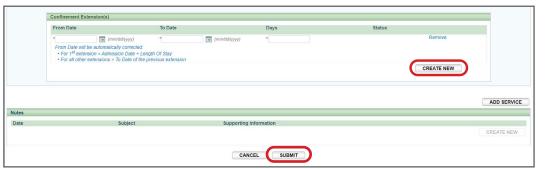

If you're trying to edit one of your cases, you may also see an error message that says, "The case is unavailable because it's being reviewed. Please try again later." If you encounter one of these messages, the case is locked because the Utilization Management team is working on it. Try editing the case later to give our team time to review and exit the case.

Accessing e-referral

Navigating the Dashboard

Referrals & Authorizations

Searching for a referral or authorization

Submit a global referral

Submit a referral

Submit an inpatient authorization

Submit an outpatient authorization

**Bookmarks** 

**Templates** 

Behavioral Health

e-referral User Guide 58 03/12/2024 e-referral User Guide 59 03/12/2024

**Submitting requests for peer-to-peer reviews (Michigan acute inpatient facilities only)** Follow these steps if you need to submit a request for a **peer-to-peer review**:

- 1. Begin by locating the case ID on your homepage dashboard or searching for the case. Refer to the **Searching for a referral or authorization** section for instructions. The case should show as "4 Partially Approved" or "5 Denied" in the Status column.
- 2. Click on the Reference ID of the case you'd like to review.
- 3. Look for an active Questionnaire Assessment link in the Actions section of the open case. Make sure to read any communications present in the Case Communication section before submitting a peer-to-peer review or appeal.

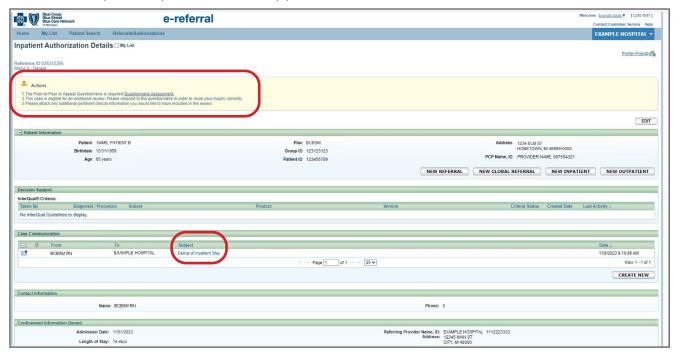

4. Click the Questionnaire Assessment link and answer each question. Click Next to advance the questionnaire.

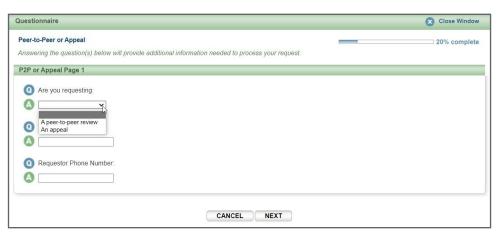

#### Submit an inpatient authorization, cont.

Submitting requests for peer-to-peer reviews (Michigan acute inpatient facilities only), cont.

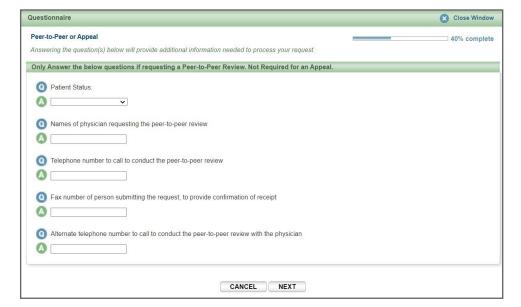

Enter a variety of dates and times for the peer-to-peer review call. Reviews are held Monday through Friday, 9 a.m. to noon and 1 to 4 p.m. (excluding holidays).

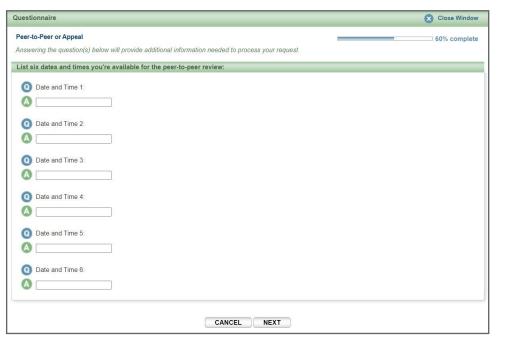

When you have finished the questionnaire, click Submit. If you close out of the questionnaire without clicking Submit, the request will not be processed. Once you see the "Questionnaire Saved Successfully" message, your request has been submitted and will be reviewed. Please login to e-referral and check the Case Communication section for any new communications from Blue Cross and BCN. You will receive a response within one business day indicating the date and time the peer-to-peer review has been scheduled or a request to submit additional dates and times.

Checking member eligibility & benefits

Accessing e-referral

Navigating the Dashboard

> Referrals & Authorizations

Searching for a referral or authorization

Submit a global referral

Submit a referral

Submit an inpatient authorization

Submit an outpatient authorization

**Bookmarks** 

**Templates** 

Behavioral Health

e-referral User Guide 60 03/12/2024 e-referral User Guide 61 03/12/2024

#### Submitting requests for appeals (Michigan acute inpatient facilities only)

There are two parts to an appeal request: completing the questionnaire and uploading clinical documentation. To submit an **appeal request**, follow these steps:

- Begin by locating the case ID on your homepage dashboard or searching for the case.
   Refer to the <u>Searching for a referral or authorization</u> section for instructions. The case should show as "4 Partially Approved" or "5 Denied" in the Status column. (Bundled cases will display "3 Fully Approved".)
- 2. Click on the Reference ID of the case you'd like to review.
- 3. Check the Case Communication section for the latest communication from Blue Cross and BCN. It will indicate that the case is eligible for an appeal.

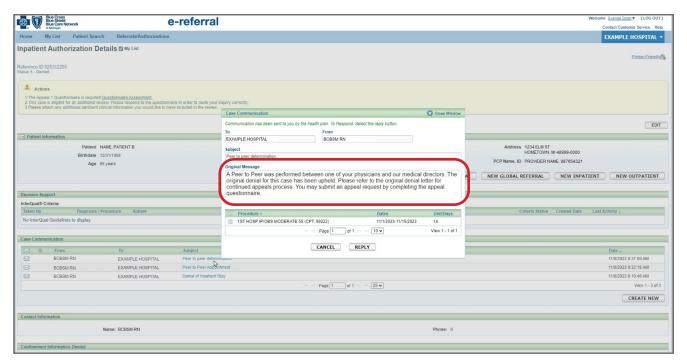

4. Click the Questionnaire Assessment link and answer each question. Click Next to advance the questionnaire.

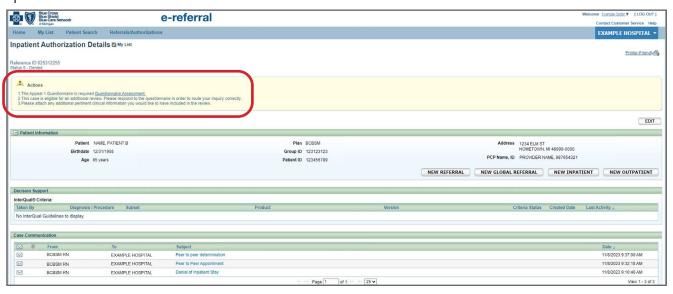

#### Submit an inpatient authorization, cont.

Submitting requests for appeals (Michigan acute inpatient facilities only), cont.

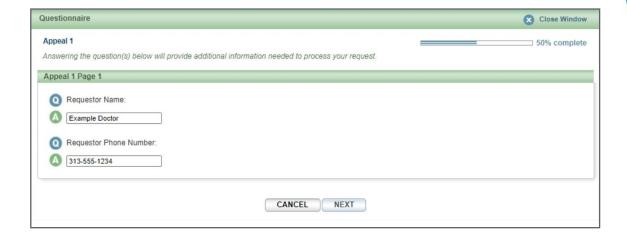

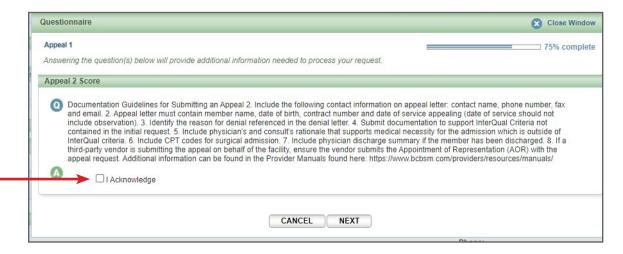

Make sure to check the I Acknowledge box on this screen, then click Next.

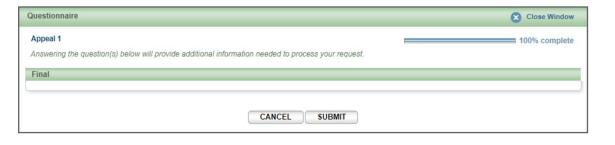

When you have finished the questionnaire, click Submit. If you close out of the questionnaire without clicking Submit, the request will not be processed.

Next, you need to upload the required clinical documentation. See the <u>Create</u> <u>New (communication)</u> section for instructions. Make sure to select the procedure that should be reviewed by checking the box. Then click Send. You will receive a response within one business day confirming that we have received your submission.

Checking member eligibility & benefits

Accessing e-referral

Navigating the Dashboard

Referrals & Auth<u>orizations</u>

Searching for a referral or authorization

Submit a global referral

Submit a referral

Submit an inpatient authorization

Submit an outpatient authorization

**Bookmarks** 

**Templates** 

Behavioral Health

e-referral User Guide 62 03/12/2024

e-referral User Guide 63 03/12/2024

Use Submit Outpatient Authorization for all outpatient procedures that require authorization and that are performed in a contracted or noncontracted outpatient facility setting or physician office. An outpatient authorization may also be referred to as preapproval, pre-service review, preauthorization or prior authorization.

- For BCN commercial and BCN Advantage<sup>SM</sup>, please refer to the <u>BCN Referral</u> and Authorization Requirements (PDF) in the <u>BCN</u> section at <u>ereferrals.bcbsm.com</u> on the <u>Authorization Requirements & Criteria</u> page for a list of services that require authorization. You can also refer to the <u>Care Management chapter (PDF)</u> of the <u>BCN Provider Manual</u>, a link to which is on the <u>Provider Manual Chapters page</u> in the <u>BCN</u> section at <u>ereferrals.bcbsm.com</u>.
- For Blue Cross, please see the <u>Services that Require Authorization (PDF)</u> document in the <u>Blue Cross</u> section at <u>ereferrals.bcbsm.com</u>, on the <u>Authorization Requirements & Criteria</u> page.

#### **Sleep studies**

Effective October 3, 2016, all requests to authorize **outpatient facility and clinic-based sleep management studies** for adult BCN commercial or BCN Advantage<sup>SM</sup> members 18 years of age and older require the submission of evidence from the member's medical record. This evidence must confirm the specific condition the member has that would exclude or contraindicate a home sleep study. Providers can facilitate the authorization request by completing the sleep study questionnaire for outpatient facilities or clinic-based settings in the e-referral system. Completing and submitting the questionnaire helps to speed up the process for the authorization.

Any documentation from the patient's medical record that is required can be attached to the request within the e-referral system, through the Case Communication field. Please see the **Create New (communication)** page for instructions.

For BCN commercial or BCN Advantage<sup>SM</sup> members, **home sleep studies** do not require clinical review, but an authorization is still needed in the e-referral system so that claims can be paid. This means that there is no longer a need to complete a questionnaire in the e-referral system for home sleep studies.

#### **BCN** Behavioral Health requests

For assistance, please see the <u>Behavioral Health e-referral User Guide</u> at <u>ereferrals.bcbsm.com</u> under the <u>Training Tools</u> and <u>BCN Behavioral Health</u> and <u>Blue Cross Behavioral Health</u> pages.

#### Submit an outpatient authorization, cont.

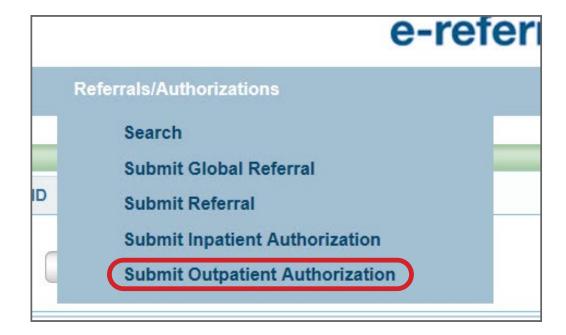

In order to submit an Outpatient Authorization, you will first be prompted to search for a patient. You can search by Patient ID, Last Name/First Name **and** Birthdate (all required), Eligibility As Of (with Last Name/First Name or Patient ID) or click Advanced Search for more options. Choosing Birthdate also requires a partial last name **and** first name or the entire Subscriber ID.

Click the Search button to view the results.

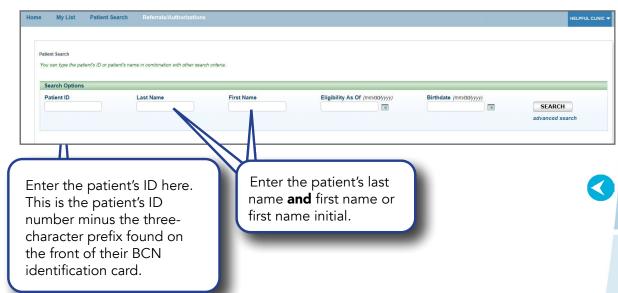

Checking member eligibility & benefits

Accessing e-referral

Navigating the Dashboard

> Referrals & Authorizations

Searching for a referral or authorization

Submit a global referral

Submit a referral

Submit an inpatient authorization

Submit an outpatient authorization

**Bookmarks** 

**Templates** 

Behavioral Health

e-referral User Guide 64 03/12/2024 e-referral User Guide 65 03/12/2024

#### Accessing e-referral

## Referrals

**Authorizations** 

Navigating the

**Dashboard** 

**Behavioral** 

Health

#### Submit an outpatient authorization, cont.

#### • Place of Service

Ambulance - Air or Water Ambulance - Land **Ambulatory Surgical Center Custodial Care Facility Emergency Room** End-Stage Renal Disease Treatment Facility

Independent Laboratory Nursing Facility Off Campus Outpatient Hospital Office On Campus Outpatient Hospital Other Unlisted Facility (do not use) Telehealth (do not use) **Urgent Care Facility** 

## Home Diagnosis Code

If a diagnosis code is unknown, you can search for it by a partial (or full) code number or English description. E-referral will search your bookmarks first and if no results are found, use the Search link. Under the Search link, you can look for codes by number, description (see below) or in your saved Bookmarks (see the next page). For instruction on how to bookmark codes, please see the Bookmarks section.

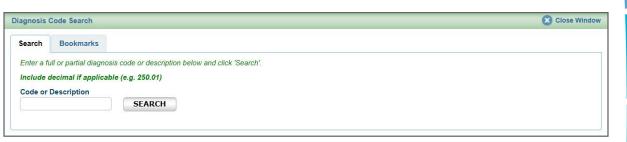

**Diagnosis Code** – Search by **Description** 

This is the description of the patient's condition. Choose an active code. Click on the code's link to populate the Diagnosis Code field for your authorization.

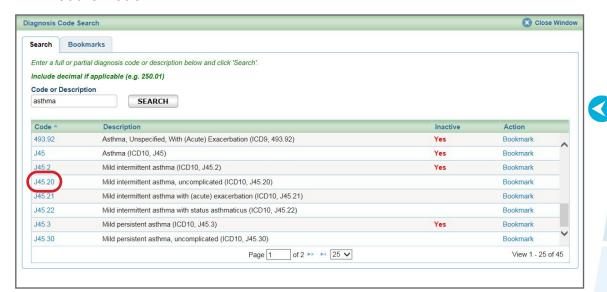

**Note:** Requests to authorize emergency and urgent services should be submitted by phone to receive immediate attention. You may also submit through the e-referral system.

Once your patient is selected, complete all the required fields (indicated with \*) in the

Group ID 00000001

Patient ID 01234567

Submit an outpatient authorization, cont.

Submit Outpatient Authorization screen.

Submit Outpatient Authorization

Birthdate 5/5/1971

USE TEMPLATE

Patient TEST MARYBETH

\* Service To \* Type of Care

Place Of Service

- For BCN or BCN Advantage<sup>SM</sup> members, please call the BCN Care Management department at 1-800-392-2512.
- For Medicare Plus Blue members, the contact varies by service. Please refer to the Services that Require Authorization (PDF) available at ereferrals.bcbsm.com under Blue Cross, then the Authorization Requirements & Criteria section. Click Blue Cross, then click Authorization Requirements & Criteria.

Address 06012011 date Flint MI 48503

PCP Name, ID SCRUBS, DOCTOR, 012587411

ADD SERVICE ADD SERVICE COPY PROVIDERS

• For Blue Cross commercial members, please contact Blue Cross Provider Inquiry. Find the appropriate phone number in the **Provider resource guide at a glance** document. You'll find it at the bottom of **ereferrals.bcbsm.com** under Frequently Accessed Documents.

#### Service From/To

Enter a start date and end date appropriate for the services being requested. The scheduled date of procedure sometimes changes after you submit your request. If this occurs, please call BCN Care Management at 1-800-392-2512 to inform them of the change. For Blue Cross, please contact Provider Inquiry.

• Type of Care. The type of care values are specific to where the member originated for the service. These definitions will help when selecting a value in e-referral:

Direct — Use only to document inpatient admissions where the patient was admitted directly from a provider office or institution but bypassed a stay in the emergency room.

Elective — Typically selected for any planned services such as surgeries or treatments inpatient or outpatient.

Emergency — Member presented to the emergency room and was referred for care in another setting such as inpatient hospitalization or outpatient surgery.

Transfer — Member was transferred from another medical setting for the service being requested (e.g. member transferred from Skilled Nursing Facility to inpatient hospital for care).

Urgent — Member was transferred from urgent care setting for the service being requested (e.g. member seen in urgent care and sent to specialist for treatment of a condition).

e-referral User Guide 66 03/12/2024 e-referral User Guide 67 03/12/2024

#### Submit an outpatient authorization, cont.

O **Diagnosis Code** – Search by **Bookmarks**Select a diagnosis code from the list of your saved bookmarks.

For more information on Bookmarks, please see the **Bookmarks** section.

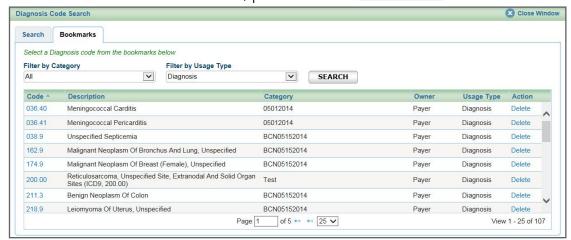

#### • Procedure Code Type

Select CPT, HCPCS, ICD9 (for retro entries prior to 10/1/2015) or ICD10. (CPT is default) CPT = American Medical Association's Current Procedural Terminology HCPCS = Healthcare Common Procedure Coding System

#### • Procedure Code

If a procedure code is unknown, you can search for it by a partial (or full) code number or English description. E-referral will search your bookmarks first and if no results are found, use the Search link. Under the Search link, you can look for codes by number, description or in your saved Bookmarks (see the next page).

For instruction on how to bookmark codes, please see the **Bookmarks** section.

For chiropractic, physical/occupational therapy and speech therapy authorizations, please see the <u>e-referral Template Quick Guide (PDF)</u> at <u>ereferrals.bcbsm.com</u> under the <u>Training Tools</u> page.

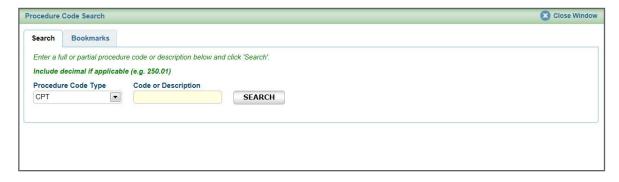

\*CPT Copyright 2023 American Medical Association. All rights reserved. CPT® is a registered trademark of the American Medical Association.

#### Submit an outpatient authorization, cont.

O **Procedure Code** – Search by **Code or Description**This is the description of the patient's condition. Choose an active code.

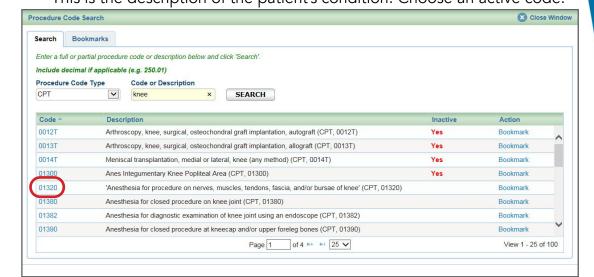

Procedure Code – Search by Bookmarks

Select a procedure code from the list of your saved bookmarks.

For more information on Bookmarks, please see the Bookmarks section.

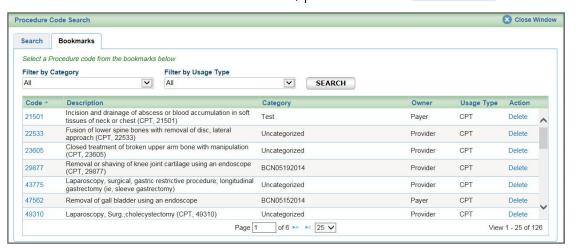

#### Units

Enter the number of requested units here. Please enter **one** for physical, occupational or speech therapy. Enter **30 or less** for chiropractic authorizations. Please see the **e-referral Template Quick Guide** on **ereferrals.bcbsm.com** under Training Tools for other

authorization examples.

• Referring Provider Name, ID

Here, you can search for providers that you are provisioned to view. Ensure the provider listed here is the member's primary care physician or the case may pend.

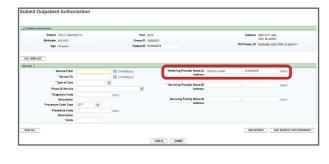

Accessing e-referral

Navigating the Dashboard

> Referrals & Authorizations

Searching for a referral or authorization

Submit a global referral

Submit a referral

Submit an inpatient authorization

Submit an outpatient authorization

**Bookmarks** 

**Templates** 

Behavioral Health

e-referral User Guide 68 03/12/2024 e-referral User Guide 69 03/12/2024

#### Submit an outpatient authorization, cont.

#### • Servicing Provider Name, ID

A provider may be listed multiple times - make sure to choose the correct one

Your provider search results may include several listings with the same name, NPI or address. The first listing is not always the correct one. In order to choose the correct provider, please follow these guidelines:

1 First, you must select the listing based on <u>where</u> the member is going to see the provider. In this example, the provider has the same NPI but different address locations.

| Network                | Name *            |            | Address                                                              | Group Affiliation                                       | Type         | Specialty                       | Action   |
|------------------------|-------------------|------------|----------------------------------------------------------------------|---------------------------------------------------------|--------------|---------------------------------|----------|
| <b>⊘</b> Out           | WHITECOAT, DOCTOR | 1          | 34020 7 MILE RD, STE 101, LIVONIA, MI, USA, 48152                    |                                                         | Practitioner | Physical<br>Medicine &<br>Rehab | Bookmark |
| <b>O</b> In            | WHITECOAT, DOCTOR | 0123456789 | 26222 TELEGRAPH RD, STE 100,<br>SOUTHFIELD, MI, USA, 48033           | RAJ AND ASSO<br>MD PC                                   | Practitioner | Physical<br>Medicine &<br>Rehab | Bookmark |
| O In                   | WHITECOAT, DOCTOR | 0123456789 | 20905 GREENFIELD RD, STE 105,<br>SOUTHFIELD, MI, USA, 48075          | NORTHLAND<br>RADIOLOGY INC                              | Practitioner | Physical<br>Medicine &<br>Rehab | Bookmark |
| O In                   | WHITECOAT, DOCTOR | 0123456789 | 17187 SCHAEFER HWY, DETROIT, MI, USA, 48235                          | MILLER<br>REHABILITATION<br>PHYSICIANS PC               | Practitioner | Physical<br>Medicine &<br>Rehab | Bookmari |
| <ul><li>Pref</li></ul> | WHITECOAT, DOCTOR | 0123456789 | 25932 DEQUINDRE RD, STE C, WARREN, MI, USA, 48091                    | MICHIGAN<br>HEALTHCARE<br>CENTER PLLC                   | Practitioner | Physical<br>Medicine &<br>Rehab | Bookmark |
| <b>⊘</b> Out           | WHITECOAT, DOCTOR | 0123456789 | 17563 GREENFIELD RD, STE B, DETROIT, MI,<br>USA, 48235               | URBAN FAMILY<br>MEDICAL<br>SERVICES                     | Practitioner | Physical<br>Medicine &<br>Rehab | Bookmark |
| <b>O</b> In            | WHITECOAT, DOCTOR | 0123456789 | 34020 7 MILE RD, STE 101, LIVONIA, MI, USA, 48152                    | ENHANCE<br>CENTER FOR<br>INTERVENTIONAL<br>OPINE & O    | Practitioner | Physical<br>Medicine &<br>Rehab | Bookmark |
| • Pref                 | WHITECOAT, DOCTOR | 0123456789 | 4800 S SAGINAW ST, STE 1815, FLINT, MI,<br>USA, 48507                | JAWAD A SHAH<br>MD PC                                   | Practitioner | Physical<br>Medicine &<br>Rehab | Bookmark |
| <b>O</b> In            | WHITECOAT, DOCTOR | 0123456789 | 21230 DEQUINDRE RD, WARREN, MI, USA,<br>48091                        | MICHIGAN<br>SURGICAL<br>HOSPITAL<br>SPECIALTY<br>CLINIC | Practitioner | Physical<br>Medicine &<br>Rehab | Bookmark |
| <b>O</b> In            | WHITECOAT, DOCTOR | 0123456789 | 2609 METROPOLITAN PKWY, STE 300,<br>STERLING HEIGHTS, MI, USA, 48310 | ESSENTIAL SPINE<br>INTERVENTIONS<br>PLLC                | Practitioner | Physical<br>Medicine &<br>Rehab | Bookmark |

If the provider has several listings with the same address, you must select the listing with the correct group affiliation.

| Network                | Name *            | NPI                                                                                                    | Address                                                     | Group Affiliation                         | Туре         | Specialty                       | Action   |
|------------------------|-------------------|----------------------------------------------------------------------------------------------------|-------------------------------------------------------------|-------------------------------------------|--------------|---------------------------------|----------|
| <b>O</b> Out           | WHITECOAT, DOCTOR | 0123456789                                                                                                    | 34020 7 MILE RD, STE 101, LIVONIA, MI, USA, 48152           |                                           | Practitioner | Physical<br>Medicine &<br>Rehab | Bookmark |
| O In                   | WHITECOAT, DOCTOR | 0123456789                                                                                                    | 26222 TELEGRAPH RD, STE 100,<br>SOUTHFIELD, MI, USA, 48033  | RAJ AND ASSO<br>MD PC                     |              | Physical<br>Medicine &<br>Rehab | Bookmark |
| <b>O</b> In            | WHITECOAT, DOCTOR | 0123456789                                                                                                    | 20905 GREENFIELD RD, STE 105,<br>SOUTHFIELD, MI, USA, 48075 | NORTHLAND<br>RADIOLOGY INC Practitioner   |              | Physical<br>Medicine &<br>Rehab | Bookmark |
| O In                   | WHITECOAT, DOCTOR | 0123456789                                                                                                    | 17187 SCHAEFER HWY, DETROIT, MI, USA, 48235                 | MILLER<br>REHABILITATION<br>PHYSICIANS PC | Practitioner | Physical<br>Medicine &<br>Rehab | Bookmarl |
| <ul><li>Pref</li></ul> | WHITECOAT, DOCTOR | 0123456789                                                                                                    | 25932 DEQUINDRE RD, STE C, WARREN, MI, USA, 48091           | MICHIGAN<br>HEALTHCARE<br>CENTER PLLC     | Practitioner | Physical<br>Medicine &<br>Rehab | Bookmarl |
| <b>⊘</b> Out           | WHITECOAT, DOCTOR | 0123456789                                                                                                    | 17563 GREENFIELD RD, STE B, DETROIT, MI,<br>USA, 48235      | URBAN FAMILY<br>MEDICAL<br>SERVICES       | Practitioner | Physical<br>Medicine &<br>Rehab | Bookmark |
| <b>O</b> In            | WHITECOAT, DOCTOR | 0123456789                                                                                                    | 34020 7 MILE RD, STE 101, LIVONIA, MI, USA, 48152           | ENHANCE<br>CENTER FOR<br>INTERVENTIONAL   | Practitioner | Physical<br>Medicine &<br>Rehab | Bookmark |
|                        |                   | A COLUMN DE LA COLUMN DE LA COL | 4000 O O O O O O O O O O O O O O O O O O                    | LANALD A CHIALL                           |              | Physical                        |          |

Note: Not all provider addresses will be considered in network. If you select a listing that shows the provider is out of network, your submission will then have to go through an out-of-network review. For BCN commercial and BCN Advantage members, you will have to complete the <a href="out-of-network providers questionnaire">out-of-network providers questionnaire</a>. Network status definitions can be found in the <a href="e-referral Quick Guide">e-referral Quick Guide</a>.

| Network                | Name *            | NPI        | Address                                                           | Group Affiliation              |
|------------------------|-------------------|------------|-------------------------------------------------------------------|--------------------------------|
| <b>⊘</b> Out           | WHITECOAT, DOCTOR | 0123456789 | 30055 NORTHWESTERN HWY, STE 101,<br>FARMINGTN HLS, MI, USA, 48334 | C 6405 7849 75 1009            |
| ⊘ Out                  | WHITECOAT, DOCTOR | 0123456789 | 30055 NORTHWESTERN HWY, STE 101,<br>FARMINGTN HLS, MI, USA, 48334 | MICHIGAN EAR<br>INSTITUTE PLLC |
| <ul><li>Pref</li></ul> | WHITECOAT, DOCTOR | 0123456789 | 21000 E 12 MILE RD, STE 111, ST CLR<br>SHORES, MI, USA, 48081     | SJPHS<br>LAKESHORE ENT         |

#### Submit an outpatient authorization, cont.

#### Servicing Facility Name, ID

When issuing an outpatient authorization for a hospital-based group, please enter the facility NPI in the Servicing Facility ID field.

If you are a facility requesting an outpatient authorization (e.g. physical therapy) to **your own facility**, make sure the Referring Provider and Servicing Facility match. Enter the specialist or primary care physician in the Servicing Provider field.

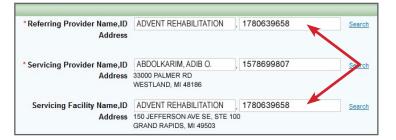

If you are requesting an outpatient authorization (e.g. physical therapy) to a **group or individual** make sure the Primary Care Physician is assigned to the member OR it is the specialist with the global referral on file to make the order. The Primary Care Physician and Referring Provider should match. Enter the specialist performing the therapy in the Servicing Provider field.

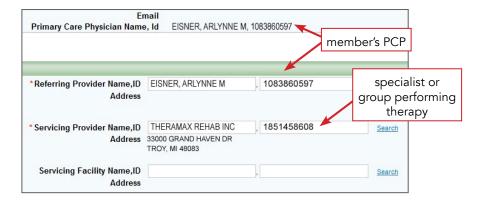

OPTIONAL: The Add Service button is found on the bottom right of the Submit Outpatient Authorization screen. Click this to add an additional service if needed. Once finished, click Submit or Cancel.

The Add Service Copy Providers button is also found on the bottom right of the Submit Outpatient Authorization screen. Click this to add an additional service and any providers you have input in the Servicing Provider fields in Service 1 will be duplicated in Service 2.

OPTIONAL: Click the Save As button to create a template with this particular Outpatient Authorization criteria. You can choose this template in the future from the Use Template button.

Once finished, click Submit to process or Cancel to delete without processing.

Accessing e-referral

Navigating the Dashboard

Referrals & Authorizations

Searching for a referral or authorization

Submit a global referral

Submit a referral

Submit an inpatient authorization

Submit an outpatient authorization

**Bookmarks** 

**Templates** 

Behavioral Health

e-referral User Guide 70 03/12/2024 e-referral User Guide 71 03/12/2024

Your submitted authorization will look like this:

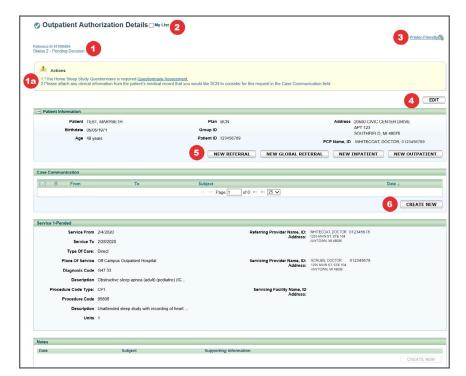

#### 1. Reference ID and case status

The check mark indicates you have successfully submitted or updated an authorization. Please allow 48 hours for us to complete our internal review before contacting our call center.

## 1a. Questionnaire Assessment

Depending on the procedure code chosen, you may see an Action message at the top of the screen. An action request to fill out the questionnaire usually results in a request for more information not supplied during the submit process, or it may indicate missing information. Click the Questionnaire link to open it and supply the information required. Completing and submitting the questionnaire helps to speed up the process for the referral or authorization. Please see the <u>Action message</u> page for instructions.

#### 2. My List

Check this box to watch this authorization. A flag icon will be shown next to it on the My List page.

### 3. Printer-Friendly

Click this to print your referral to a Referral Request Confirmation PDF file.

#### 4. Edit

Click here to return to your referral submission to extend the dates. If the Edit button is greyed out, the case has been closed by Blue Cross or BCN. If you need to extend a stay on a closed case, please contact Blue Cross or BCN.

## 5. New Referral/Global Referral/Inpatient/Outpatient

Use these buttons to create multiple cases for one patient.

#### 6. Create New (communication)

This feature allows you to create a communication to Blue Cross or BCN on this referral case. BCN will review the communication and respond in a timely manner. You can add an attachment to the communication. See the next page for more details.

## Submit an outpatient authorization, cont.

#### **Create New (communication)**

To attach clinical information (both initial clinical and continued stay or discharge information) to the request in the e-referral system, click the Create New button in the Case Communication field.

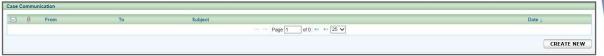

In the dialog box that opens, enter a subject and your message. Fields marked with an asterisk are required. Click Attach File. Locate the document in your files and double-click so they upload. File formats accepted include: .bmp, .doc, .docx, .gif, .jpg, .pdf, .png, .ppt, .txt, .xls and .xlsx. Maximum file size is 10 MB. Please ensure your file name does not contain any special characters or symbols as you will receive an error message. In the dialog box, check off the items to be reviewed. Click Send.

The dialog box closes. You'll be able to see your attached documents after clicking the Subject link. **Note:** do not attach files to any denied requests.

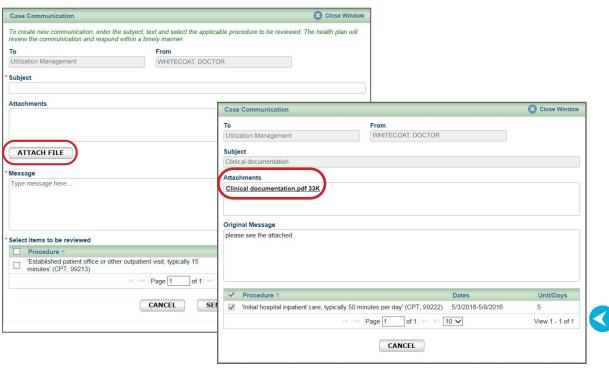

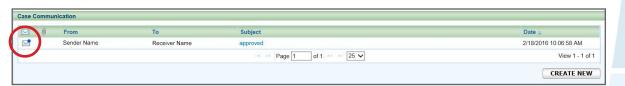

You may also see an envelope icon with a blue dot in the Case Communication field. This icon indicates there is an unread message from Blue Cross/BCN to you on this case. Once you read the message, the blue dot disappears. You may choose to change it back to unread by clicking the envelope icon.

Accessing e-referral

Navigating the Dashboard

> Referrals & Authorizations

Searching for a referral or authorization

Submit a global referral

Submit a referral

Submit an inpatient authorization

Submit an outpatient authorization

**Bookmarks** 

**Templates** 

Behavioral Health

e-referral User Guide **72** 03/12/2024

e-referral User Guide **73** 03/12/2024

#### **Extending an outpatient authorization**

To extend service on an existing Outpatient Authorization, begin by locating your authorization. Click the Edit button. If you're trying to edit one of your cases, you may also see an error message that says, "The case is unavailable because it's being reviewed. Please try again later." If you encounter one of these messages, the case is locked because the Utilization Management team is working on it. Try editing the case later to give our team time to review and exit the case.

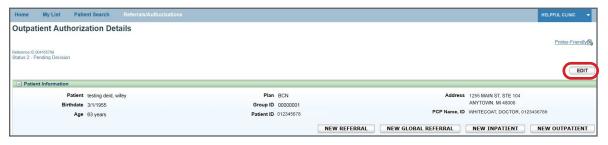

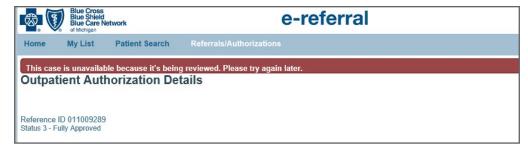

Scroll down to the Service Extension(s) section, click the Create New button and enter your new dates and number of units. Click Submit.

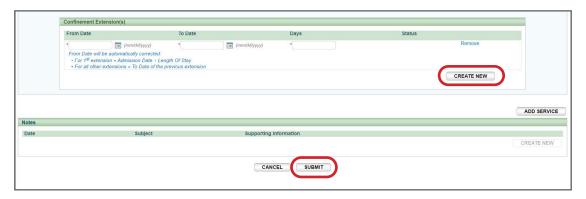

## Submit an outpatient authorization, cont.

Depending on the procedure code chosen, you will see an Action message at the top of the screen. The Action requires you to complete a specific questionnaire. Completing and submitting the questionnaire helps to speed up the process for the authorization.

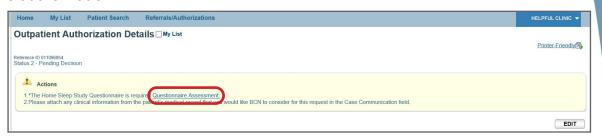

Answer each question until you have completed the questionnaire.

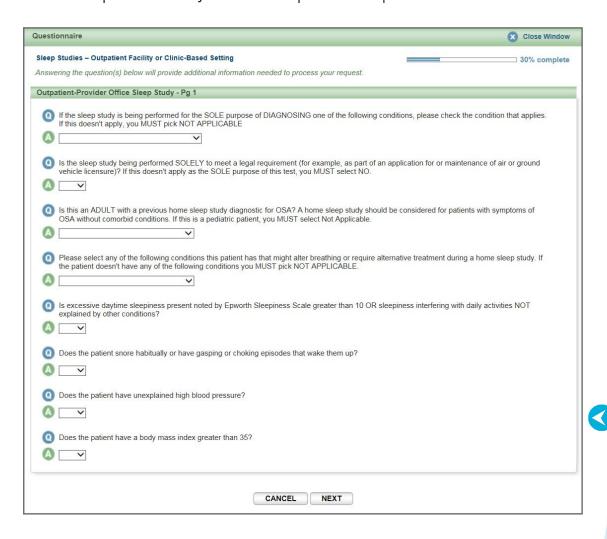

Accessing e-referral

Navigating the Dashboard

Referrals & Authorizations

Searching for a referral or authorization

Submit a global referral

Submit a referral

Submit an inpatient authorization

Submit an outpatient authorization

**Bookmarks** 

**Templates** 

Behavioral Health

e-referral User Guide **74** 03/12/2024 e-referral User Guide **75** 03/12/2024

Continue to answer each question until you reach the final Cancel or Submit screen.

| Questionnaire                                                                                                    | Close Window      |
|----------------------------------------------------------------------------------------------------|-------------------|
| Sleep Studies – Outpatient Facility or Clinic-Based Setting                                                                                | 60% complete      |
| Answering the question(s) below will provide additional information needed to process your request.                                        |                   |
| Outpatient-Provider Office Sleep Study - Pg 2                                                                                              |                   |
| Does the patient have soft tissue abnormalities of the upper airway, head, skull or face?                                                  |                   |
|                                                                                                    |                   |
| Has anyone observed apnea (pauses in breathing) during sleep?                                                                              |                   |
|                                                                                                    |                   |
| Opes the patient have SUSPECTED sleep apnea AND one of the following conditions? Please select any of the following conditions to patient. | hat apply to this |
| A                                                                                                    |                   |
| Is a REPEAT sleep study being done to titrate or re-evaluate CPAP?**                                                                       |                   |
|                                                                                                    |                   |
| Is a REPEAT sleep study being done following surgery to determine if the surgery was effective?**                                          |                   |
|                                                                                                    |                   |
| CANCEL NEXT                                                                                                    |                   |

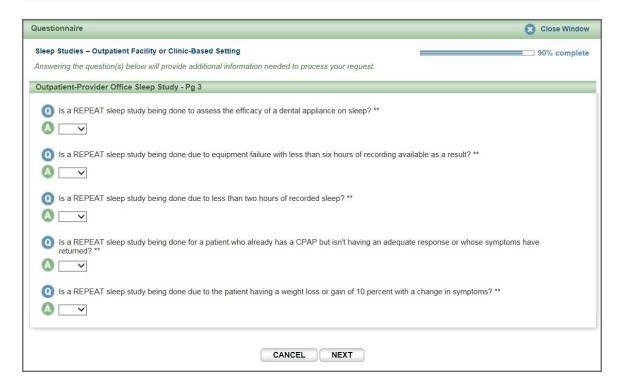

## Submit an outpatient authorization, cont.

Complete all the questions then click Cancel or Submit. Please be patient after submitting, the confirmation message may take some time to appear. If you click Submit more than once, you may cause unnecessary delays in completing your case.

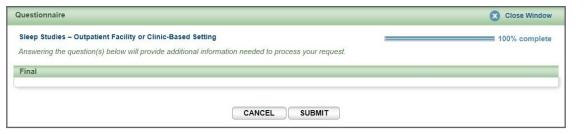

Once finished, you will see a "Questionnaire Saved Successfully" message. Your authorization has submitted and will be reviewed. Once reviewed, Blue Cross or BCN will enter an approval or denial decision. Please login to e-referral to check your case's status.

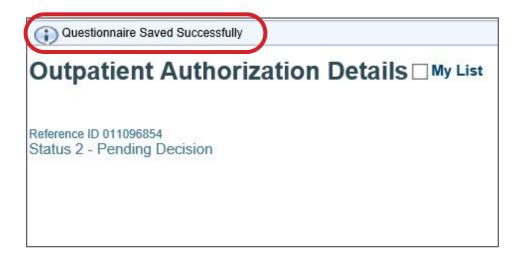

Accessing e-referral

Navigating the Dashboard

Referrals & Authorizations

Searching for a referral or authorization

Submit a global referral

Submit a referral

Submit an inpatient authorization

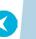

Submit an outpatient authorization

**Bookmarks** 

**Templates** 

Behavioral Health

e-referral User Guide 76 03/12/2024 e-referral User Guide 77 03/12/2024

# Submitting a solid organ or bone marrow transplant authorization (for Blue Cross commercial and BCN commercial members)

Use the following information when entering this type of submission:

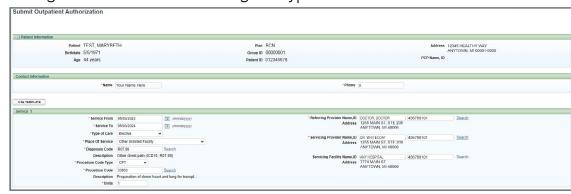

#### Service From date

Enter today's date.

#### Service To date

Enter the date one year from today's date. (Enter six months from today's date for UAW Retiree Medical Benefits Trust, or URMBT, non-Medicare members.)

- Type of Care. Choose Elective.
- Place of Service

Choose Other Unlisted Facility.

#### Primary Diagnosis Code

Click Search and find the appropriate code by number, description or any saved in your Bookmarks tab.

#### Primary Procedure Code

Please enter the appropriate procedure code for solid organ or bone marrow transplants. *New for Jan. 1, 2024 for commercial fully insured members*: For kidney-only transplants, enter procedure codes \*50360, \*50365 and \*50380.

#### • Units

Enter 1.

#### Referring Provider Name, ID

This field is pre-populated with the provider you're logged in under (shown at the top).

### Servicing Provider Name, Facility Name, Admitting Provider Name/ID

Enter a Blue Distinction® Center for Transplants. Use the Search to locate a provider by partial/full name, NPI, city, state, etc. You can also choose from your saved choices in the Bookmarks tab. For more information about Blue Distinction Centers, see the <u>Blue Distinction Centers webpage</u>.

Once finished, click Submit. An Action will appear asking you to complete a questionnaire and submit clinical documentation. Completing and submitting the questionnaire helps to speed up the process for the authorization.

\*CPT Copyright 2023 American Medical Association. All rights reserved. CPT® is a registered trademark of the American Medical Association.

Submit an outpatient authorization, cont.

**Submitting a solid organ or bone marrow transplant authorization, cont.** Continue to answer each question until you reach the final Cancel or Submit

Continue to answer each question until you reach the final Cancel or Subm screen.

Questionnaire

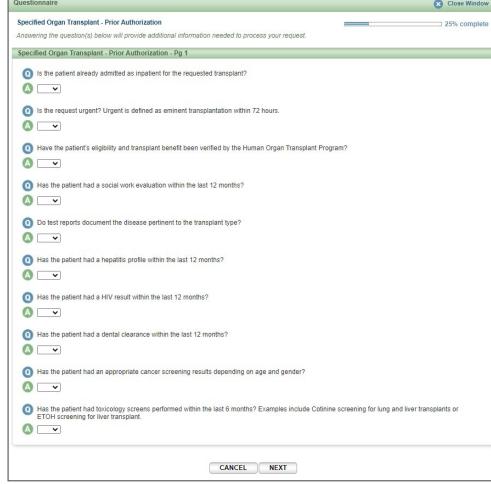

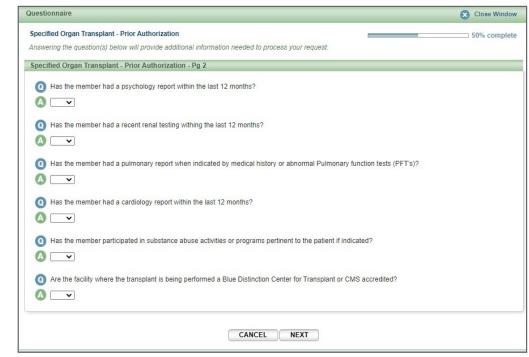

Checking member eligibility & benefits

Accessing e-referral

Navigating the Dashboard

Referrals & Authorizations

Searching for a referral or authorization

Submit a global referral

Submit a referral

Submit an inpatient authorization

Submit an outpatient authorization

**Bookmarks** 

**Templates** 

Behavioral Health

e-referral User Guide 78 03/12/2024 e-referral User Guide 79 03/12/2024

#### Submitting a solid organ or bone marrow transplant authorization, cont.

Complete all the questions then click Cancel or Submit. Please be patient after submitting, the confirmation message may take some time to appear. If you click Submit more than once, you may cause unnecessary delays in completing your case.

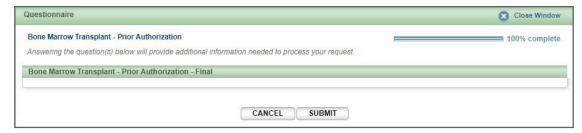

Once finished, you will see a "Questionnaire Saved Successfully" message. Your authorization has submitted and will be reviewed. Once reviewed, Blue Cross or BCN will enter an approval or denial decision. Please login to e-referral to check your case's status.

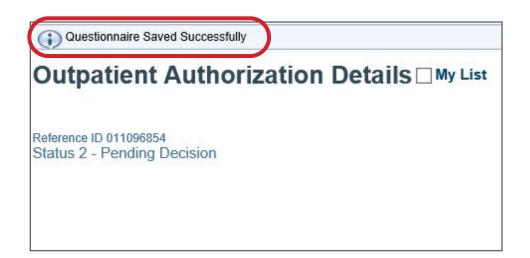

## Submit an outpatient authorization, cont.

# Submitting a solid organ or bone marrow transplant authorization — Extension/reauthorization requests

To apply for an extension — or reauthorization — start by entering the "To" date from the approved prior authorization in the "From" date field for the extension. Request the extension for one year (six months for URMBT members).

Clinical information must also be submitted with a completed reauthorization questionnaire and attached to the initial case. Failure to complete this step may delay the processing of your request. Reauthorization requests are valid for one year (six months for URMBT members).

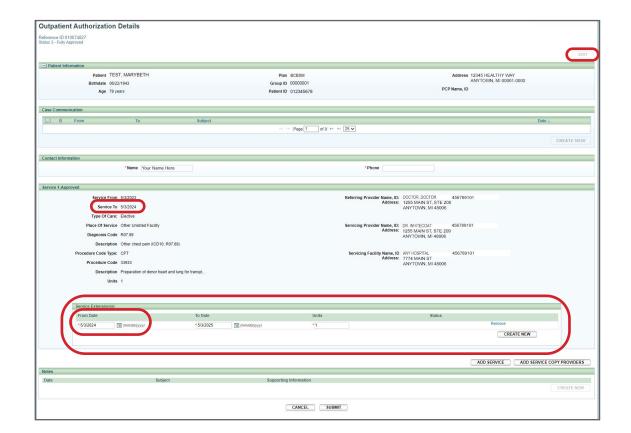

Accessing e-referral

Navigating the Dashboard

Referrals & Authorizations

Searching for a referral or authorization

Submit a global referral

Submit a referral

Submit an inpatient authorization

Submit an outpatient authorization

**Bookmarks** 

**Templates** 

Behavioral Health

e-referral User Guide 80 03/12/2024 e-referral User Guide 81 03/12/2024

# Section V: Bookmarks

E-referral's bookmark functionality allows you to create and save your most used diagnosis and procedure codes as well as providers and facilities. This tool helps streamline your referral/authorization entries.

There are two ways to create a bookmark. Choose Bookmarks from the drop-down menu at the top of the Home page or create them from within a patient's record.

To create a bookmark from the drop-down Bookmarks menu, follow these steps:

#### Choose Bookmarks

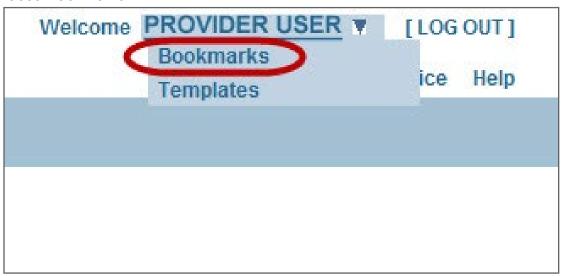

Select the bookmark type you'd like to manage from this screen. Your choices are Categories, Code and Provider.

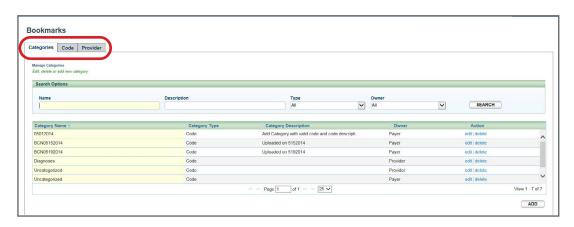

## Bookmarks, cont.

On the Categories tab, you can edit, delete or add a new category. It is recommended that your office creates a standard group of categories for all users in your office. Categories are helpful if you frequently refer to certain providers (for example, Cardiologists at Beaumont, Internal Medicine at DMC). Choose Add.

If no categories are created, all codes and providers will be saved as "uncategorized."

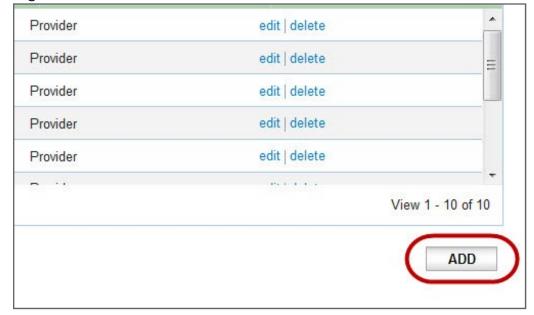

The Add Category window will open where you can create your new bookmark. Name your category and select the type – Code or Provider. Click Save.

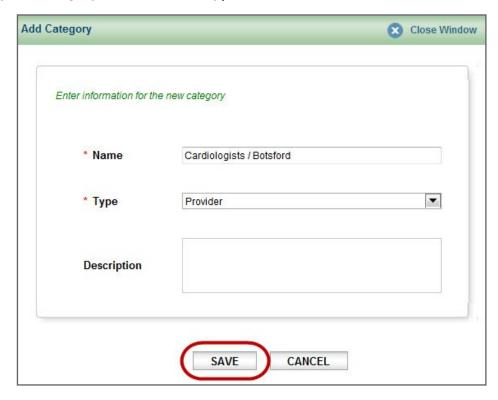

Accessing e-referral

Navigating the Dashboard

Referrals & Authorizations

Searching for a referral or authorization

Submit a global referral

Submit a referral

Submit an inpatient authorization

Submit an outpatient authorization

Bookmarks

**Templates** 

Behavioral Health

e-referral User Guide 82 03/12/2024 e-referral User Guide 83 03/12/2024

On the Code tab, you can search for an existing bookmark or add a new one.

#### To search for an existing bookmark by code:

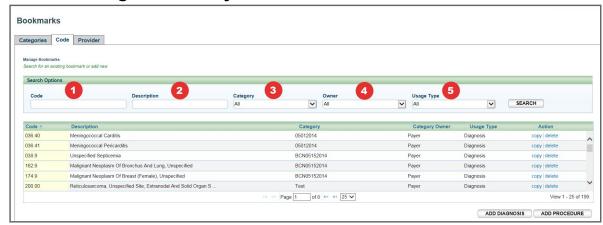

- 1. Enter a diagnosis **Code** if known, then select Search.
- 2. Enter a **Description** if known, then select Search.
- 3. Search by Category. These are the ones you created as bookmarks.
- 4. Search by **Owner Payer** or **Provider**. Always choose Provider.
- 5. Under the Usage Type drop-down menu, you can sort from various diagnosis code types. Blue Cross and BCN recommend selecting "All".

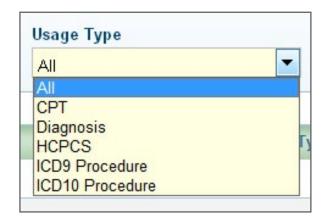

## Bookmarks, cont.

#### To add a new bookmark:

To save your most used diagnosis and procedure codes, you can create bookmarks by choosing the Add Diagnosis or Add Procedure buttons.

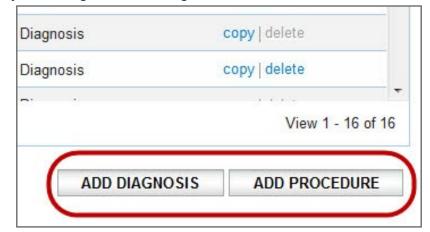

Click the Add Diagnosis button and enter a full or partial diagnosis code or description and click Search.

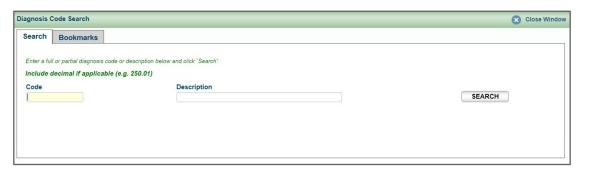

Enter your search terms (for example, asthma). Choose the bookmark link to begin creating your bookmark on one of the active codes.

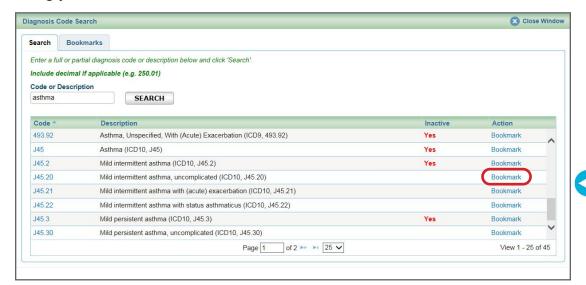

85

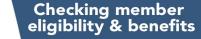

Accessing e-referral

Navigating the **Dashboard** 

> Referrals **Authorizations**

**Searching for** a referral or authorization

Submit a global referral

> Submit a referral

Submit an inpatient authorization

Submit an outpatient authorization

**Bookmarks** 

**Templates** 

**Behavioral** Health

e-referral User Guide 84 03/12/2024

e-referral User Guide

03/12/2024

Accessing e-referral

## Bookmarks, cont.

You will then be asked to choose a category for your new diagnosis code bookmark. Click Save.

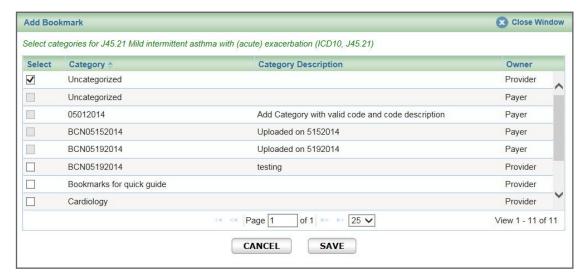

You will see a Confirmation screen if you've successfully created the bookmark.

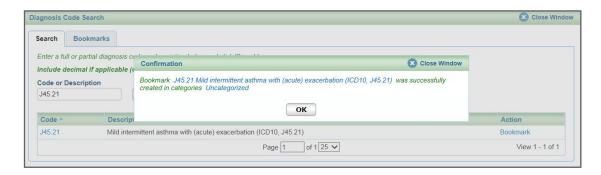

To add more bookmarks, click OK to close the Confirmation window and begin your search again.

## Bookmarks, cont.

On the Provider tab, you can search for an existing bookmark or add a new one.

## To search for an existing bookmark:

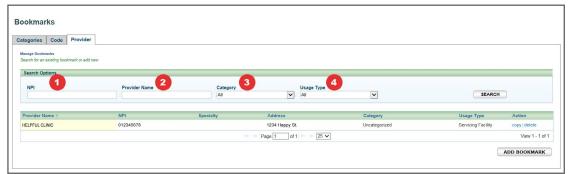

- 1. Enter an **NPI** if known, then select Search.
- 2. Enter a **Provider Name** if known, then select Search.
- 3. Under the **Category** drop-down menu, you can choose from the ones you created as bookmarks.

Usage Type

Admitting

Referring

Servicing

Servicing Facility 25IT CP4

All

4. Under the **Usage Type** drop-down menu, you can choose from Admitting, Servicing, and Servicing Facility options. Please do not use 4 Referring.

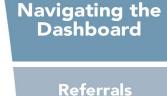

**Searching for** a referral or authorization

**Authorizations** 

Submit a global referral

> Submit a referral

Submit an inpatient authorization

**Submit** authorization

an outpatient

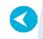

•

**Bookmarks** 

**Templates** 

**Behavioral** Health

e-referral User Guide 03/12/2024 86 e-referral User Guide 87 03/12/2024

## Bookmarks, cont.

You will then be asked to choose a category for your new provider bookmark. If you do not choose a category, the bookmark will be added to the Uncategorized folder and you will receive this message:

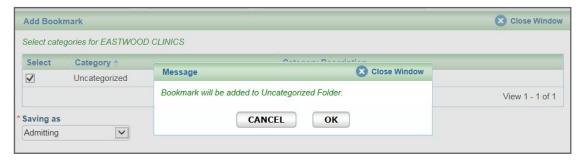

Click OK to save in the Uncategorized folder or Cancel to return and choose a category.

You are also required to choose from the Saving as menu. Your choices are Admitting, Referring, Servicing, and Servicing Facility. Please do not use R eferring. Once you have chosen a category and Saving as option, click Save or Cancel.

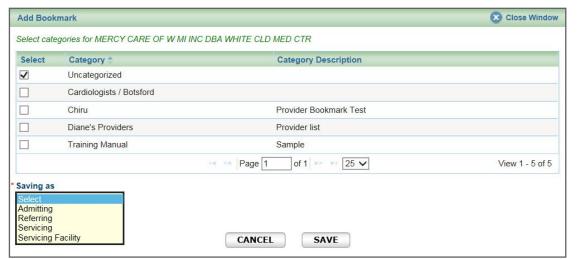

Accessing e-referral

Navigating the Dashboard

Referrals & Authorizations

Searching for a referral or authorization

Submit a global referral

Submit a referral

Submit an inpatient authorization

Submit an outpatient authorization

3

03/12/2024

**Bookmarks** 

**Templates** 

Behavioral Health

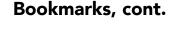

#### To add a new bookmark:

To save your most commonly used providers and facilities, you can create bookmarks by choosing the Add Bookmark button found at the bottom of the Provider tab screen.

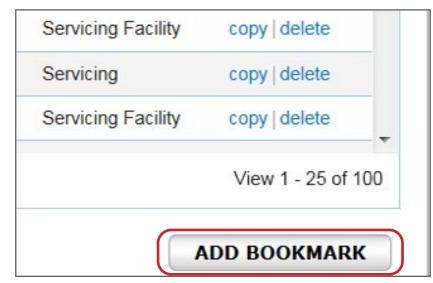

The Advanced Search option allows you to also search by ID and Specialty. **Note:** If you receive multiple listings for a provider with the same information (for example, ID, Address), you must enter the provider's NPI to narrow your results.

After entering your search terms and receiving results, choose the bookmark link to begin creating your bookmark.

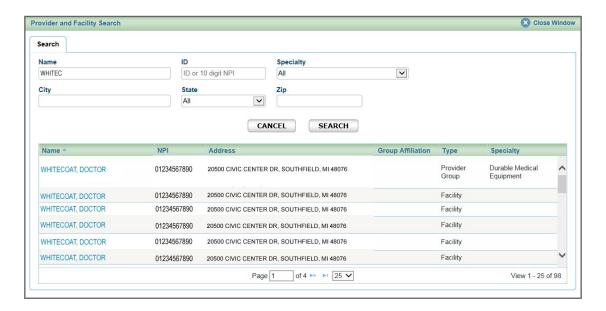

e-referral User Guide 88 03/12/2024 e-referral User Guide 89

## Bookmarks, cont.

#### To create a bookmark from within a case:

When you're in a case and ready to submit a Global Referral, Referral, Inpatient or Outpatient Authorization, search for the Servicing Provider or Servicing Facility you wish to save as a bookmark.

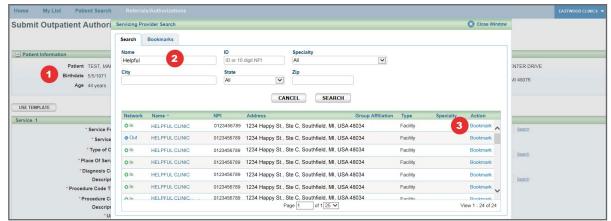

- 1. Start by submitting a referral or authorization.
- 2. Search for the provider or facility you'd like to bookmark.
- 3. Click bookmark.

After the provider or facility has been successfully bookmarked, type in part of the provider or facility's name on the submission screen and they will begin to populate the search field.

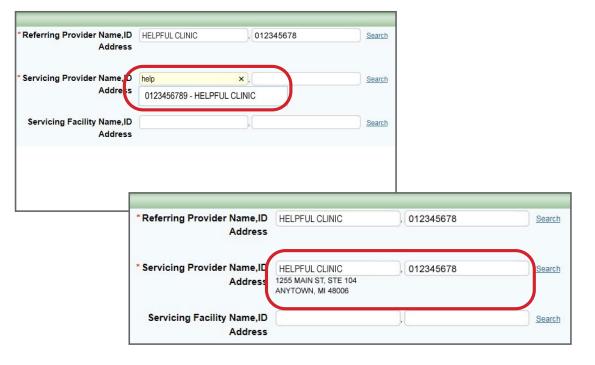

# Section VI: Templates

E-referral allows you to create and use templates for your most used inpatient and outpatient authorizations and referrals (not global referrals). This tool helps streamline your referral/authorization entries.

To use templates, you need to have at least one category created before you create a template.

There are two ways to create a template. Choose Templates from the drop-down menu at the top of the Home page or create them from within a patient's record.

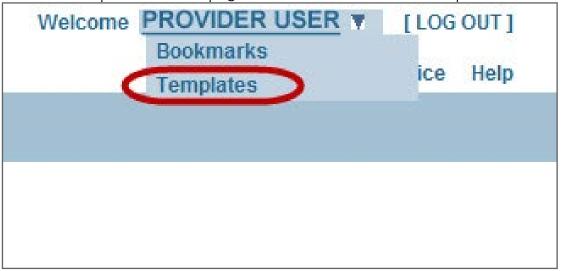

## To create a template:

Choose Templates from the drop-down menu at the top of the Home page. The Manage Templates screen appears. You can create a new template category via the Categories tab or the Templates tab.

On the Categories tab, you can search for existing template categories or create a new one. **Templates must be stored in categories.** Each category can have only one kind of template form and form type (UM/Referral).

Click the Add New button to begin creating your category.

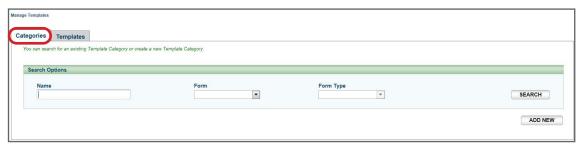

Accessing e-referral

Navigating the Dashboard

Referrals & Authorizations

Searching for a referral or authorization

Submit a global referral

Submit a referral

Submit an inpatient authorization

Submit an outpatient authorization

**Bookmarks** 

**Templates** 

Behavioral Health

e-referral User Guide 90 03/12/2024 e-referral User Guide 91 03/12/2024

## Templates, cont.

Complete all the required fields (indicated with \*). When finished, click Continue.

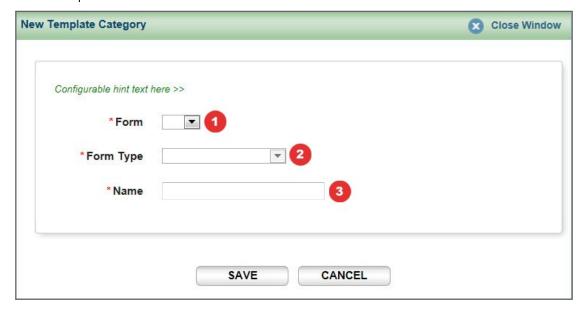

- 1. **Form:** Choose UM from the drop-down menu. **UM = Utilization Management**. UM consists of referrals, inpatient and outpatient authorizations.
- 2. **Form Type:** Choose Inpatient Auth, Outpatient Auth or Referral.
- 3. **Name:** Enter a name for your new category.

Click Save or Cancel. After clicking Save, a confirmation message will appear that you have successfully created your category.

## Templates, cont.

On the Templates tab, you can search for an existing template or create a new one. Click the Add New button to begin creating your template.

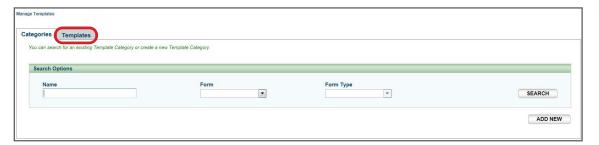

The New Template pop-up box will appear. Complete all the required fields (indicated with \*).

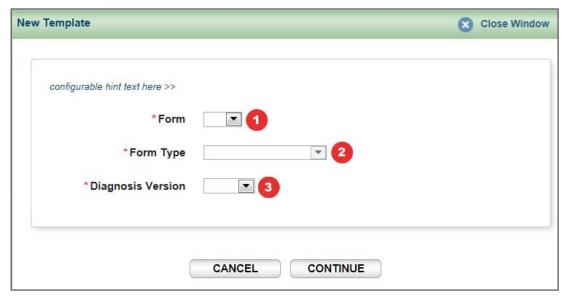

- Form: Choose UM from the drop-down menu.
   UM = Utilization Management. UM consists of referrals, inpatient and outpatient authorizations.
- 2. **Form Type:** Choose Inpatient Auth, Outpatient Auth or Referral.
- 3. **Diagnosis Version:** Choose ICD9 (for retro entries prior to 10/1/2015) or ICD10.

Click Continue or Cancel. After clicking Continue, you will be returned to the Manage Templates screen.

Accessing e-referral

Navigating the Dashboard

Referrals & Authorizations

Searching for a referral or authorization

Submit a global referral

Submit a referral

Submit an inpatient authorization

Submit an outpatient authorization

**Bookmarks** 

Templates

Behavioral Health

e-referral User Guide 92 03/12/2024 e-referral User Guide 93 03/12/2024

## Templates, cont.

On the Manage Templates screen, complete all the required fields (indicated with \*).

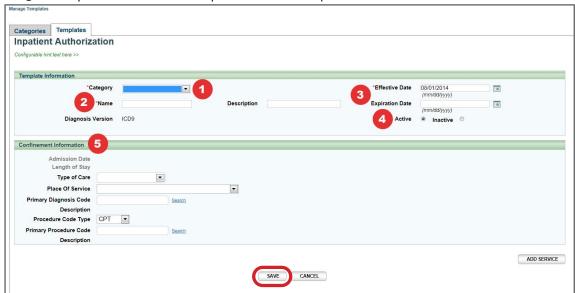

- 1. \*Category. Your template must be stored in a category. Choose from the options in the drop-down menu.
- 2. \*Name. Enter a name for your template.
- 3. \*Effective Date/Expiration Date. Enter a date range for your new claim template. Leave the Expiration Date blank for an open-ended template. When searching for a specific template with an effective or expiration date outside of the current date, this template will not be shown in search results. Adding Effective and Expiration dates helps tailor your template.
- 4. **Active/Inactive**. The active status indicates the template is searchable from the search menus available within the form type. When templates are created from existing UMs, this option is hidden and automatically set to ACTIVE. By default, templates downloaded from the payer are set to INACTIVE.
- 5. **Confinement Information or Service 1**. Enter information into these options for a more specific template.

Click **Save**. You will be then be able to Edit or Copy the same information if needed.

## Templates, cont.

#### To create a template from within a case:

When you're in a case and ready to submit a Referral, Inpatient or Outpatient Authorization, you can save what you input into the fields as a new template. Remember, you'll need to have at least one category created before you create a template.

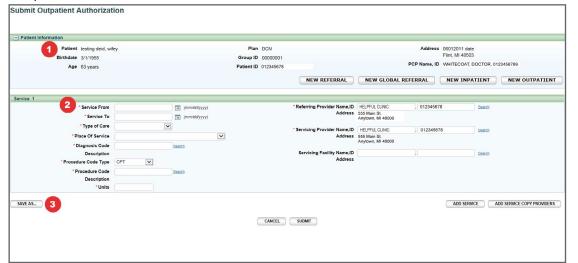

- 1. Start by finding the patient you wish to submit the authorization for.
- 2. Fill in the required Service 1 information (all required fields are indicated with \*). You must at least enter a Service From date to begin creating the new template.
- 3. Click Save As... and give your template a category and name.

  Note: you must create categories prior to saving your new template.

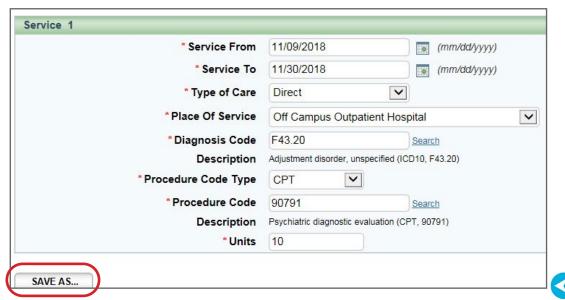

Accessing e-referral

Navigating the Dashboard

> Referrals & Authorizations

Searching for a referral or authorization

Submit a global referral

Submit a referral

Submit an inpatient authorization

Submit an outpatient authorization

**Bookmarks** 

**Templates** 

Behavioral Health

e-referral User Guide 94 03/12/2024 e-referral User Guide 95 03/12/2024

## Templates, cont.

## To use a template within a case:

You can use a template you've previously created while submitting your outpatient authorization within a case.

Choose the Use Template button and begin your search.

Enter search terms in the Search Options section to locate your template. Click Search.

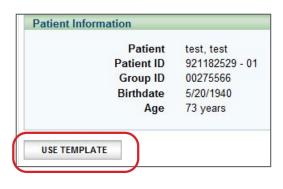

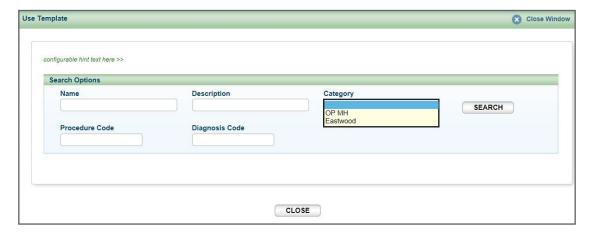

## To use a template when outside a case:

- 1. Choose Templates from the drop-down menu at the top right of the Home page.
- 2. Click on the Templates tab and search by Name, Description, Category, Form.

The **Advanced Search** allows you to search by Procedure Code, Diagnosis Code, Created By (payer or provider), Active Status or Expired Status.

3. Click the Search button to view your results. You can also choose delete in the Action column to eliminate a template.

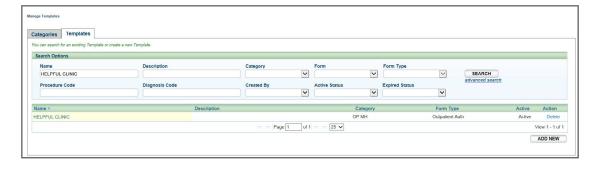

Once you have located and chosen your template, the Service 1 categories will be populated with that template's criteria. You will be then be able to Edit or Copy the same information if needed.

# Section VII: Behavioral Health **Authorizations**

NOTE: Effective Jan. 1, 2024, Blue Cross Blue Shield of Michigan and Blue Care Network consolidated all behavioral health prior authorization and case management services under Blue Cross Behavioral Health<sup>SM</sup>. Submit prior authorization and concurrent review requests through the Blue Cross Behavioral Health tool rather than the e-referral tool for dates of service on or after Jan. 1, 2024.

For prior authorization and case management services before Jan. 1, 2024, or for more information, please refer to the document **Blue Cross Behavioral** Health: Frequently asked questions for providers.

Accessing e-referral

Navigating the **Dashboard** 

> Referrals **Authorizations**

**Searching for** a referral or authorization

Submit a global referral

> Submit a referral

Submit an inpatient authorization

Submit an outpatient authorization

**Bookmarks** 

**Templates** 

**Behavioral** e-referral User Guide 96 03/12/2024 e-referral User Guide 97 03/12/2024 Health

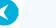

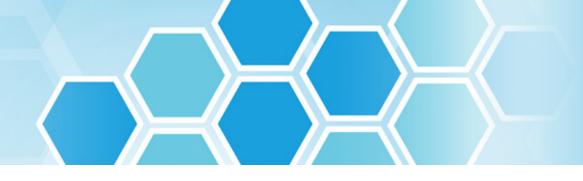

# e-referral contact information

## For password reset and technical help

Contact Availity Client Services: 1-800-AVAILITY (282-4548)

## **BCN Utilization Management**

For Blue Care Network commercial or BCN Advantage<sup>SM</sup> referral and authorization information, please call 1-800-392-2512.

## **Blue Cross Utilization Management**

For Blue Cross commercial and Medicare Plus Blue<sup>SM</sup> members, find the appropriate Provider Inquiry phone number in the *Provider resource guide at a glance*:

- Visit ereferrals.bcbsm.com
- Scroll to the bottom for Provider resource guide at a glance (PDF) under Frequently Accessed Documents

## For help using e-referral, contact your provider consultant.

To locate your provider consultant:

- Go to bcbsm.com/providers
- Click on Contact Us at the bottom of the page
- Click Providers under Contact Center
- Choose Blue Cross Blue Shield of Michigan or Blue Care Network from the Select a plan type drop-down menu
- Choose Provider consultants from the Select a topic drop-down menu
- Click the appropriate region or the physician organization consultants (PDF) link

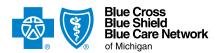

Nonprofit corporations and independent licensees of the Blue Cross and Blue Shield Association

ereferrals.bcbsm.com